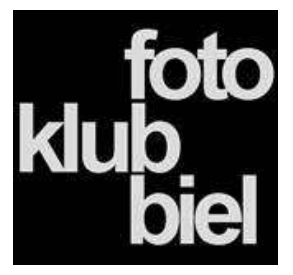

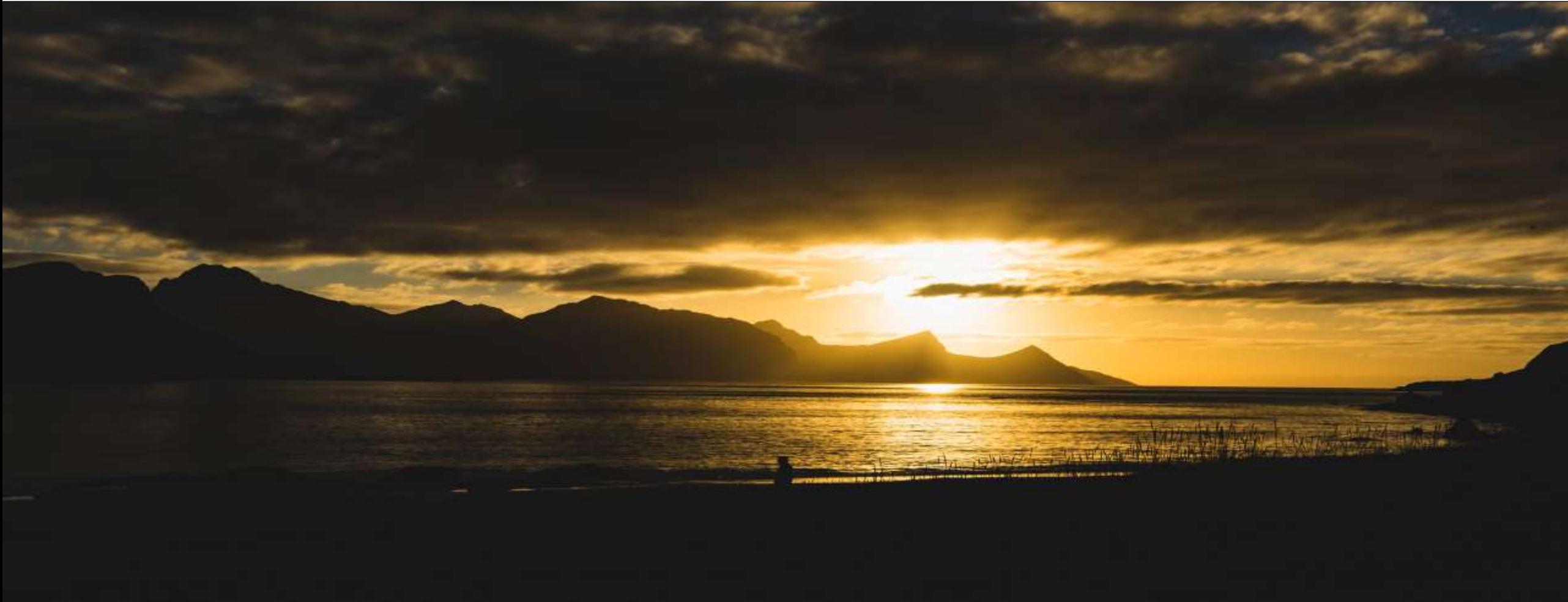

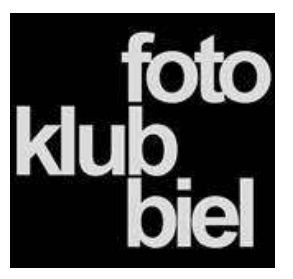

- 1) Was ist ein Zeitraffer
- 2) Das richtige Motiv
- 3) Intervall & Belichtungszeit
- 4) Ausrüstung
- 5) Aufnahmetechnik / Kameraeinstellungen
- 6) Bildentwicklung/ Video erstellen
- 7) Abspielgeschwindigkeit
- 8) Links & Diskussion

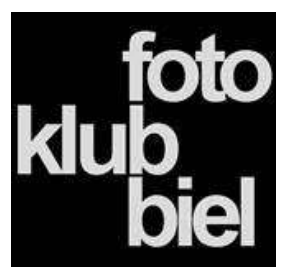

#### **Was ist Zeitraffer**

- ➢ Zeitraffer oder Timelapse?
- $\triangleright$  Beides steht für das gleiche ein Video das sehr schnell wiedergegeben wird.
- $\geq$  Zeitraffer sind 25 X mal schneller als ein Video in Echtzeit - bei einer Aufnahmesequenzen von 5 sec und einer Abspielrate von 25 Bilden/Sec ergibt dies eine 125 fache Beschleunigung
- ➢ Warum ein normales Video nicht einfach entsprechend beschleunigen?
	- die wesentlich schlechtere Bildqualität
	- enormer Speicherplatzbedarf
	- Bilder können nicht nachbearbeitet werden ( Schärfe, Ausschnitt, Stimmung)

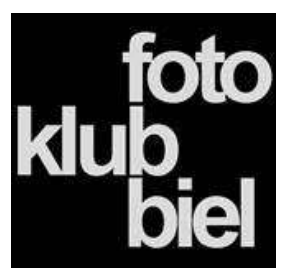

#### **Was ist Zeitraffer**

- ➢ Langsame Bewegungen werden dadurch erst für das menschliche Auge wahrnehmbar:
	- die Rotation der Erde
	- aufblühen einer Blume
	- ein Sonnen-Auf &Untergang
- ➢ Schnelle Bewegungen werden anders wahrgenommen:
	- fahrende Autos
- ➢ Dadurch ergeben sich neue Sichtweisen.
	- Alltägliches wird spannender, unbeachtetes wird sichtbar

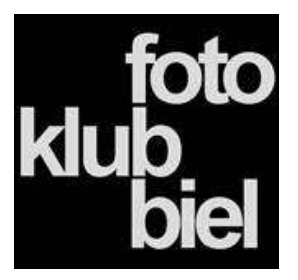

#### **Das Dreieck der Zeitraffer- Fotografie**

- ➢ Kameratechnik
- ➢ Optimale Planung
- ➢ Bildkomposition

sind die wichtigsten Punkte in der Zeitraffer- Fotografie

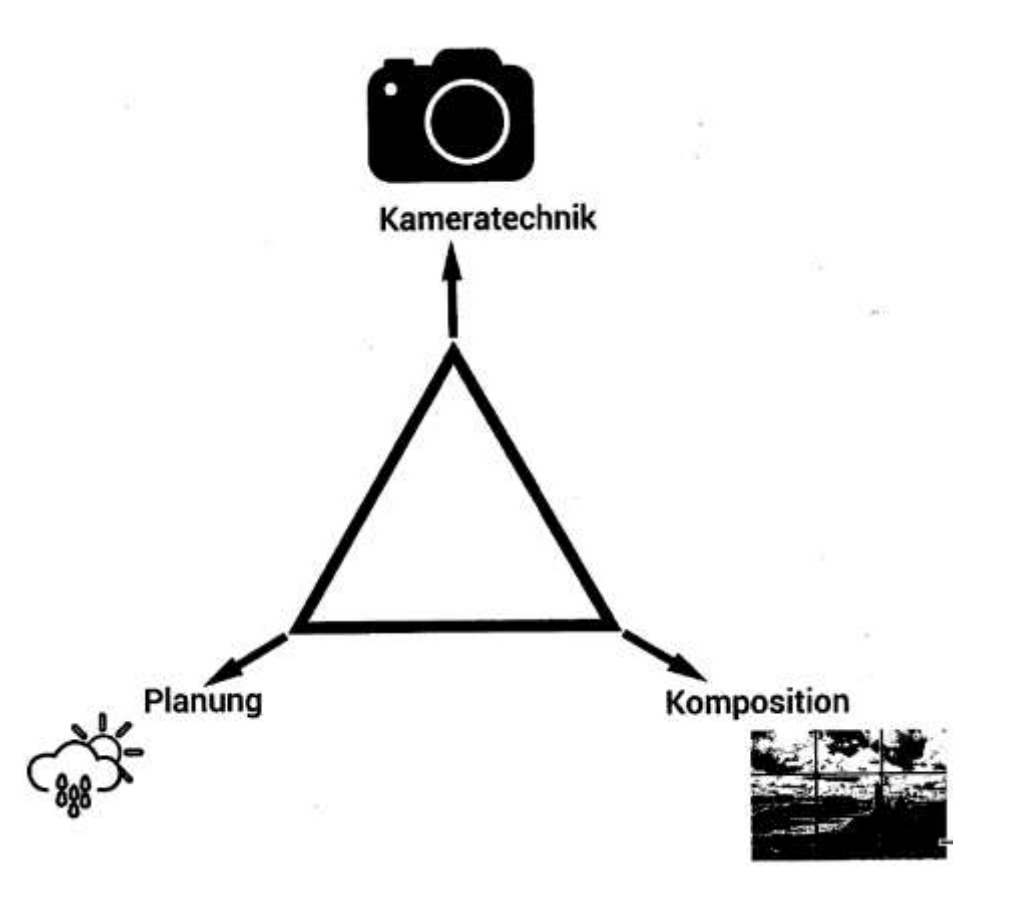

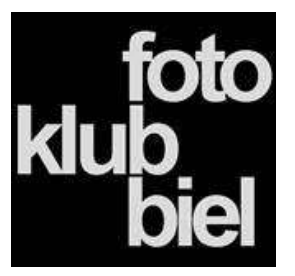

#### **Das richtige Motiv**

- $\triangleright$  Es gibt kein falsches Motiv
- $\triangleright$  Es sollte eine Bewegung im Zeitlichen Ablauf erkennbar sein
- $\triangleright$  Es gelten die gleichen Regeln wie in der Landschaftsfotographie
	- ein Objekt im Vordergrund
	- Spiel mit der Bildschärfe
- ➢ Achte bei einem Zeitraffer Motiv auf:
	- geht die Sonne auf oder unter, in welcher Richtung
	- wie bewegen sich die Schatten, Wolken
	- sind Bewegungen von Bäumen, Grässer durch den Wind zu erwarten
	- sind Menschen, Tiere, Fahrzeuge im Bild die sich bewegen
	- können Baukräne, Strassenbahnen, Busse ins Bild Fahren
	- beachte die Aufnahmedauer, wir reden hier von wenigen Minuten, Stunden, Tage

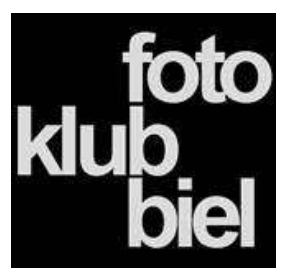

#### **Intervall, Aufnahme & Belichtungszeit**

- Wird bestimmt durch das Motiv:
	- Autobahn
	- Sonnenaufgang
	- Aufblühende Blumen
- ➢ Wird bestimmt durch das Zeitintervall:
	- je nachdem welchen Zeitintervall einstellt wird die Bewegung langsamer oder schneller
- ➢ Belichtungszeit
	- muss kürzer sein als das Intervall
	- Faustregel: die Belichtungszeit sollte max. 75% der Intervallzeit betragen
	- die Kamera braucht Zeit für das Abspeichern der Bilder

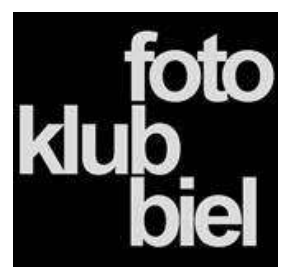

#### **Intervall, Aufnahme & Belichtungszeit**

- $\triangleright$  Wird bestimmt durch die Abspieldauer des Videos:
	- 10 s Video, Abspielfrequenz 25B/s, Intervall 0.5 s, Bildanzahl 250, Aufnahmezeit 125 s
	- 10 s Video, Abspielfrequenz 25B/s, Intervall 2 s, Bildanzahl 250, Aufnahmezeit 500 s
	- 10 s Video, Abspielfrequenz 25B/s, Intervall 30sec, Bildanzahl 250, Aufnahmezeit 125 min
	- 10 s Video, Abspielfrequenz 25B/s, Intervall 30min, Bildanzahl 250, Aufnahmezeit 125 Std

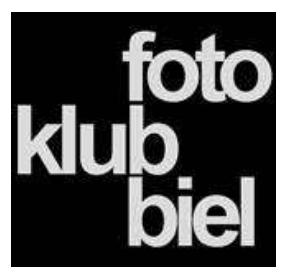

#### **Die Ausrüstung**

- ➢ Mit jeder Kamera kann ein Zeitraffer aufgenommen werden
- ➢ DSLR oder DSLM Kameras werden bevorzugt eingesetzt - manuelle Einstellmöglichkeiten
	- Wechselobjektive
- ➢ Welche Objektive
	- bevorzugt werden Weitwinkelobjektive ca. 14 35 mm Brennweite mit hoher Lichtstärke
	- Motivabhängig können auch Objektive mit grösserer Brennweite verwendet werden.
- $\triangleright$  ein stabiles Stativ
- $\triangleright$  ein Intervallauslöser, kann auch in der Kamera integriert sein

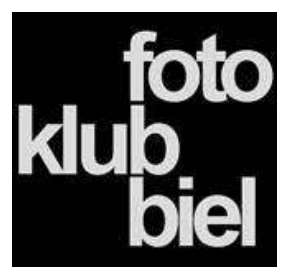

#### **Die Ausrüstung**

- ➢ Filter ND, Polfilter, …
- ➢ Ersatz Akkus
- ➢ Slider mit Motion Control (4 Dimensionen )
- ➢ Objektiv Heizung
- ➢ Bei Schlechtwetter Regenkleidung, Abdeckung für Kamera und Objektiv, Reinigungstücher
- ➢ Thermoskanne mit Kaffee, Tee, Snacks

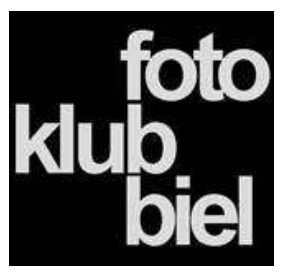

#### **Kameraeinstellungen**

- ➢ Manueller Modus, bestimme selbst:
	- ISO, Blende; Belichtungszeit
	- diese Werte sollten sich während der Aufnahme nicht verändern bzw. nur bewusst manuell angepasst werden
	- vermeide möglichst Belichtungssprünge
- $\triangleright$  Autofocus deaktivieren
	- wir wollen innerhalb einer Bildsequenz keine Focus Sprünge
- $\triangleright$  Bildstabilisator an Kamera und Objektiv ausschalten
	- verwende ein Stativ,
	- der Bildstabilisator verwackelt das Bild
- ➢ Fotos möglichst im RAW Format speichern
	- um in der Bildnachbearbeitung die bestmöglichen Ergebnisse zu erzielen
	- Speicherplatz beachten
	- Bildformat einstellen (16:9 , 3:4) je nach Ausgabegerät

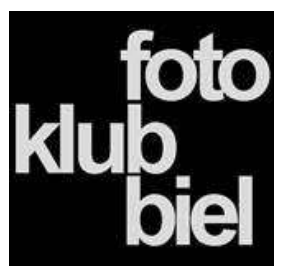

#### **Kameraeinstellungen**

- ➢ Modus Zeitautomatik
	- gleiche Blende über gesamte Aufnahmezeit
	- Aufnahmezeit und ISO variabel
	- beachte dass Aufnahmzeit nicht länger wird als die als die vorgegebene Intervall Zeit
- ➢ Weisabgleich
	- auf Automatik kann nachträglich bei RAW in LR bearbeitet werden
- ➢ Neuere Kameramodelle haben bereits ein Menüpunkt «Zeitraffer» - alle Einstellungen werden von der Kamera vorgegeben

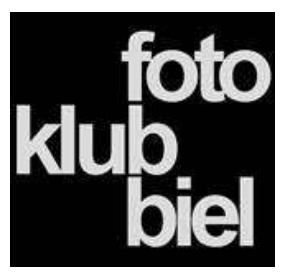

#### **Aufnahme des Zeitraffers**

- ➢ Mögliche Intervalle bei verschiedenen Motiven 0,5 bis 1 Sekunde Fussgänger / Strassenverkehr 1 bis 2 Sekunde Sturmwolken; Nordlichter, Gewitter 2 bis 10 Sekunde Langsame Wolken, Nebel, Sonnenuntergang 10 bis 20 Sekunde Sterne, Milchstrasse,
- $\triangleright$  Bewährt haben sich ca. 300 Bilder pro Sequenz
- ➢ Bei Nachtaufnahmen Milchstrasse ca. 600 Bilder pro Sequenz
- $\triangleright$  Immer mit max. Kameraauflösung arbeiten bei 4 K Video Auflösung reichen 20 MP pro Bild bei 8 K Video Auflösung benötigt man ca. 40 MP pro Bild
- ➢ Die Kamera arbeitet, wir lehnen uns zurück trinken einen Kaffee unsd schauen ab und zu mal ob der Akku noch durchhält

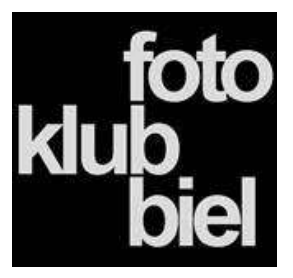

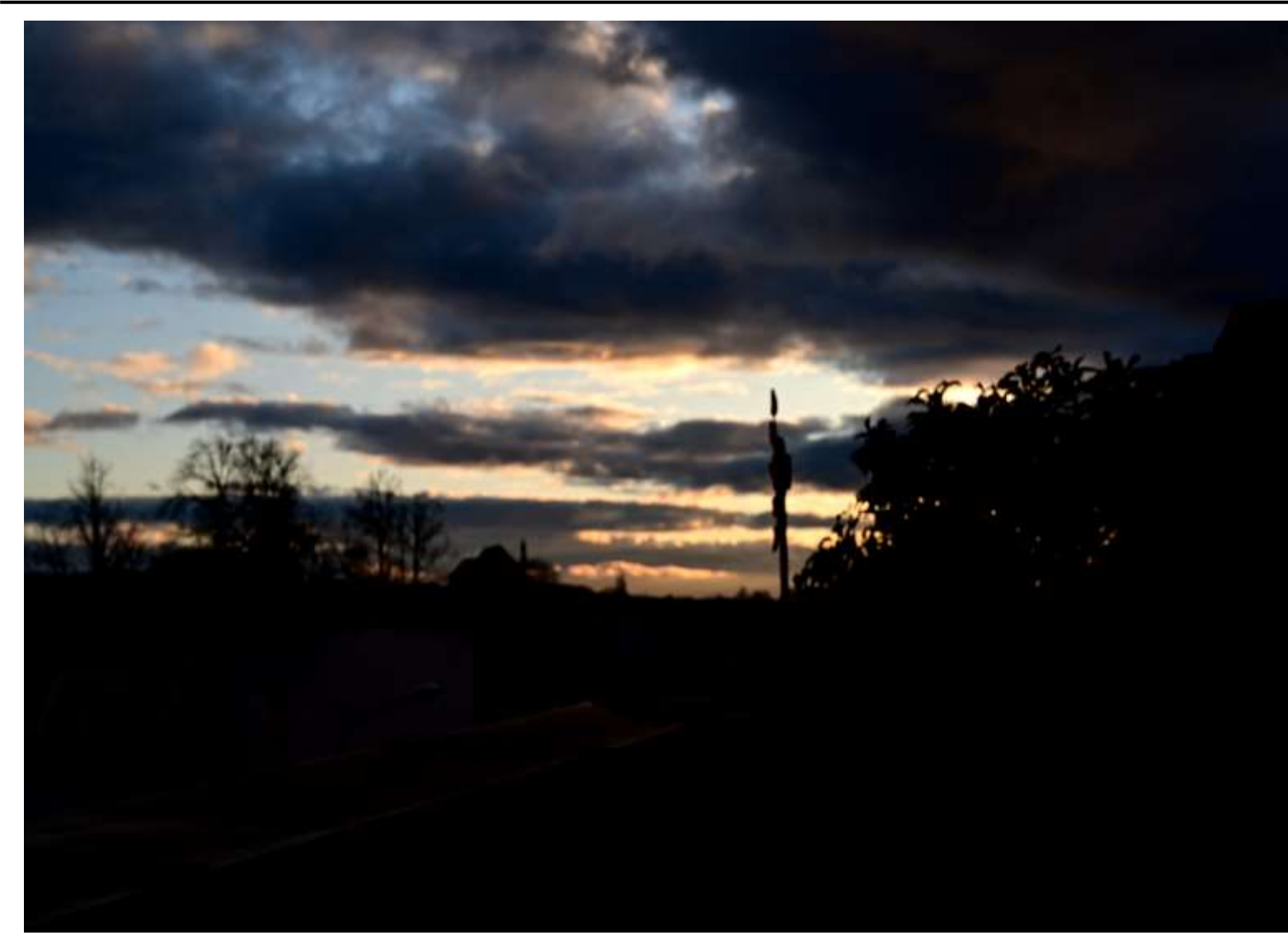

#### **Bildentwicklung / Video erstellen**

- ➢ Was wollen wir:
	- ein Video aus allen Einzelbildern
	- ohne Helligkeitssprünge
	- ohne Flackern / Flickern

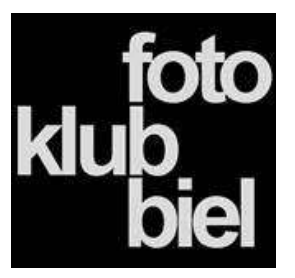

### **Bildentwicklung / Zeitraffer erstellen**

- $\triangleright$  Was haben wir:
	- viele Einzelbilder
	- im RAW (oder JPEG) Format
	- Zeit

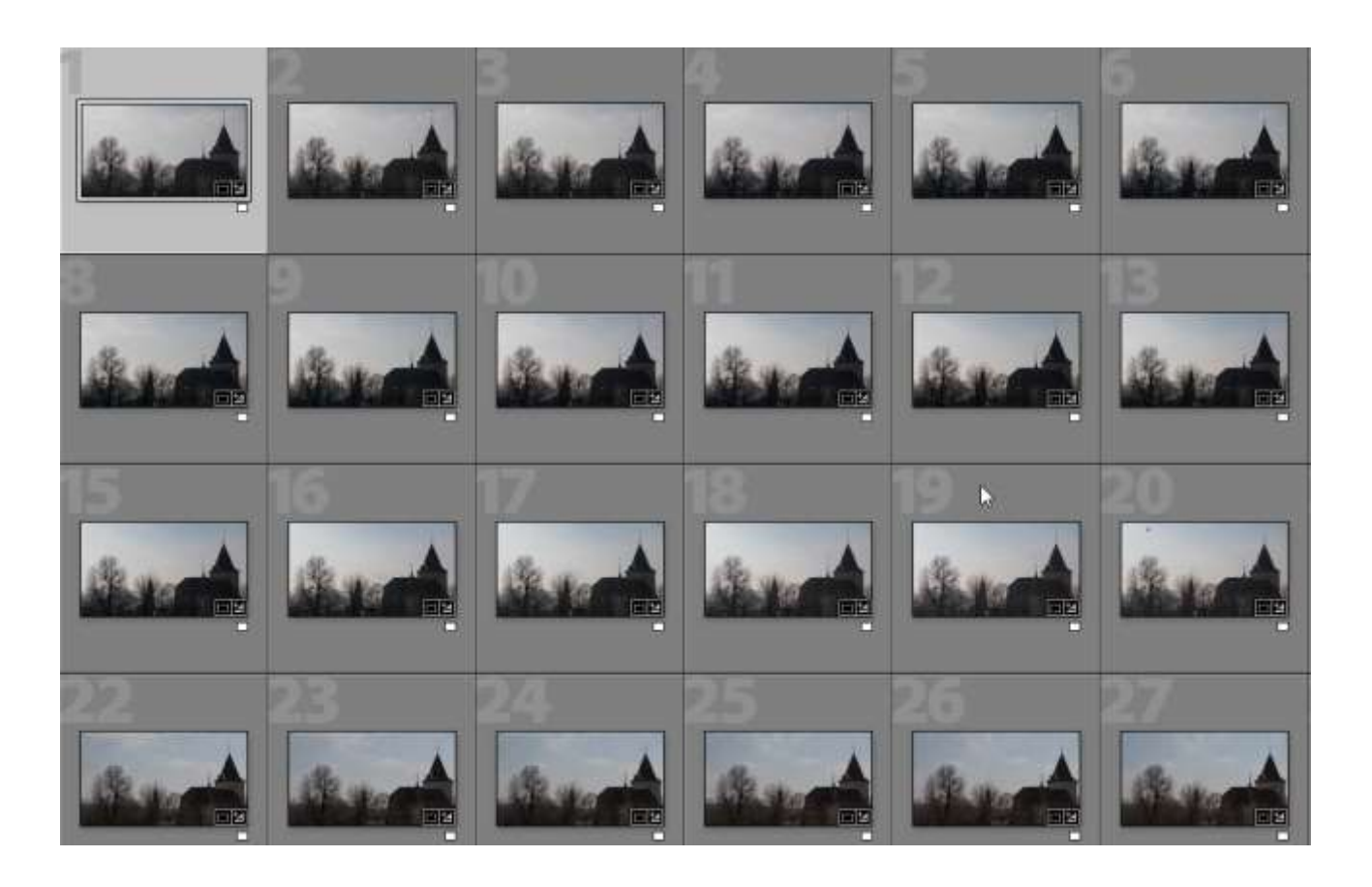

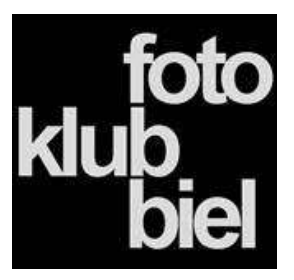

### **Bildentwicklung / Zeitraffer erstellen**

- ➢ Was brauchen wir:
	- einen PC

### ➢ Software für Bildbearbeitung

- grundsätzlich sind alle im Markt vorhandenen Programme einsetzbar. Auf Kompatibilität mit der Zeitraffersoftware ist zu achten.
- $\triangleright$  Software für Zeitraffer wie LRT, my.opjects,
	- es gibt sicherlich noch mehr, diese sind die beiden mir bekannten Programmen mit welchen ich auch Arbeite.

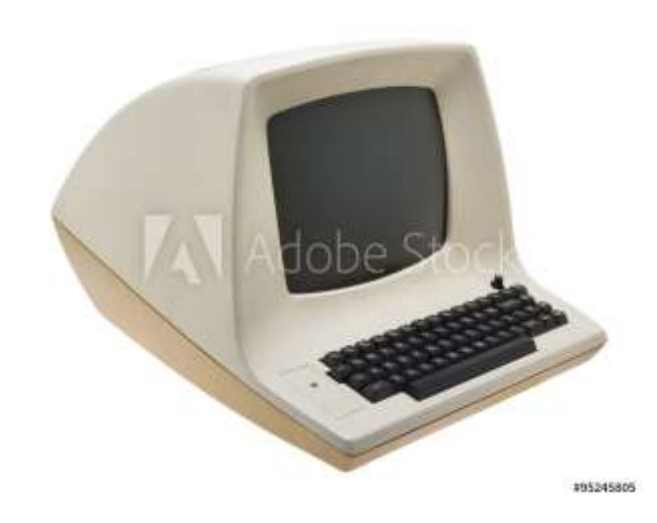

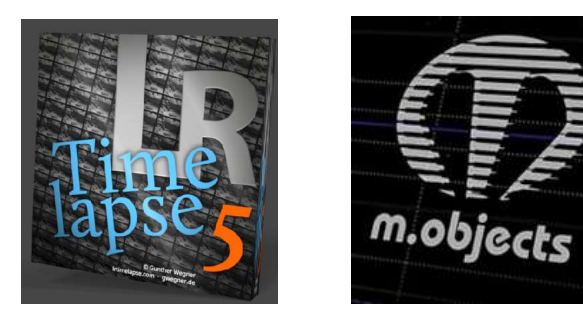

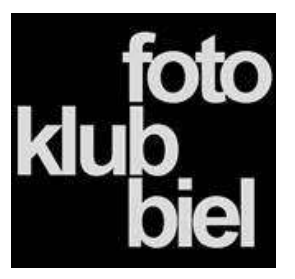

#### **Bildentwicklung / Zeitraffer erstellen**

➢ Software für Zeitraffer Erstellung mit Kamera

- Zeitrafferfilm (z.b. Nikon Z)
- nur begrenzte Einstellmöglichkeiten
- Keine Bildbearbeitung möglich
- der Zeitraffer wird automatisch erstellt
- nicht verwechseln mit Zeitlupe Videoaufnahmen
- einschalten und Kaffeetrinken
- MOV Format

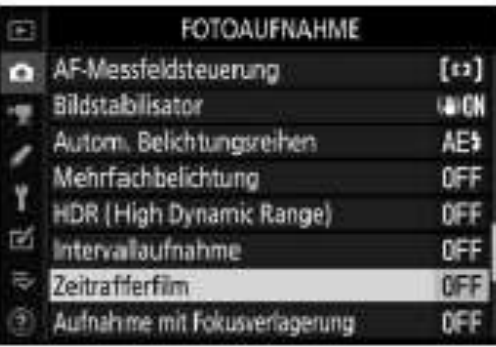

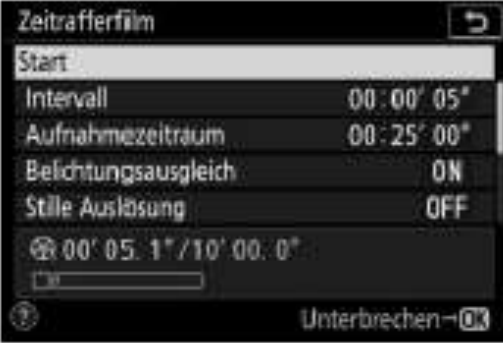

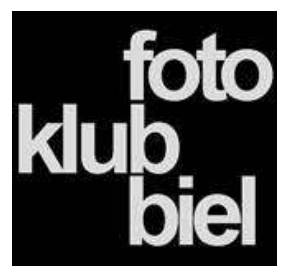

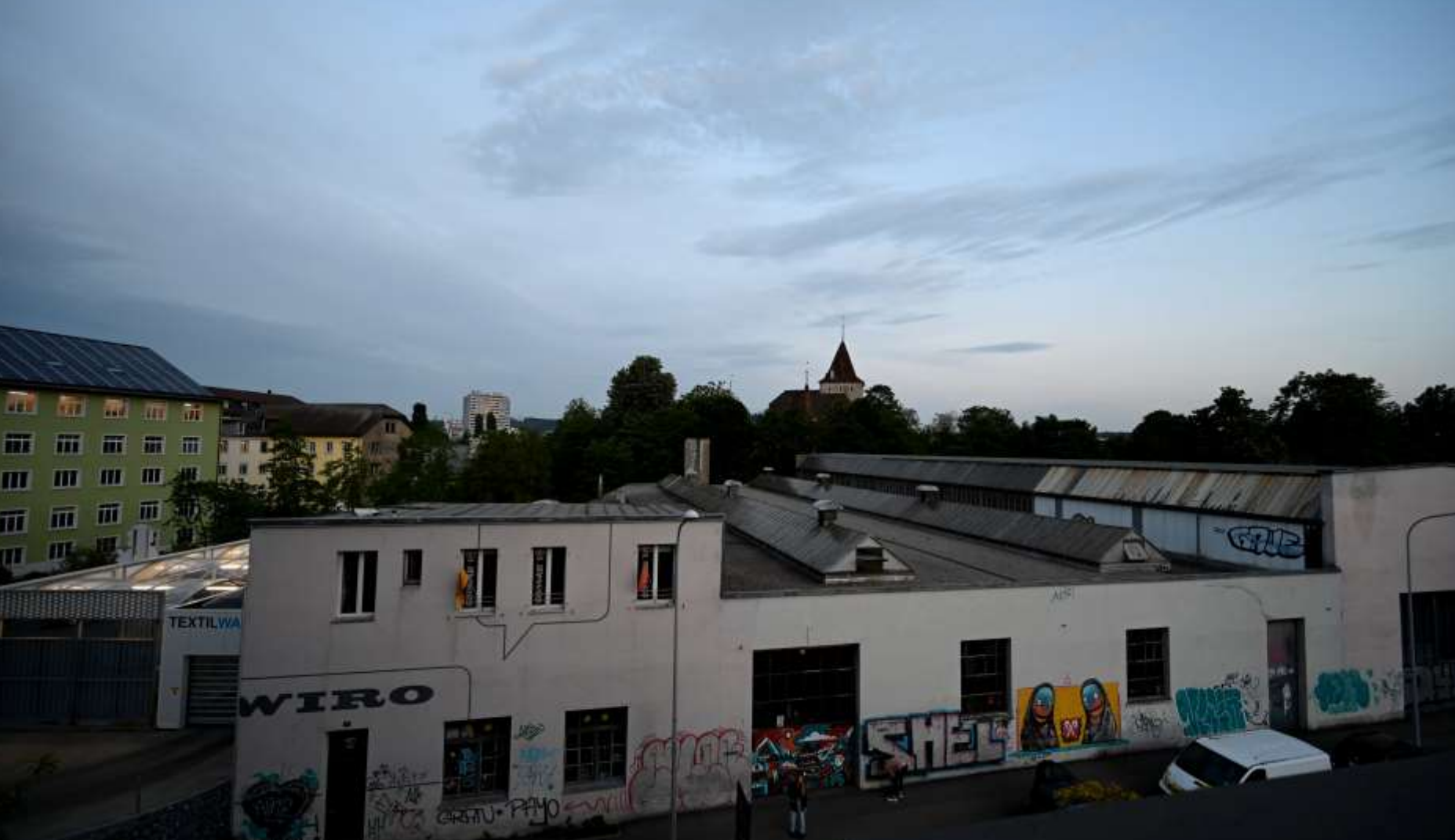

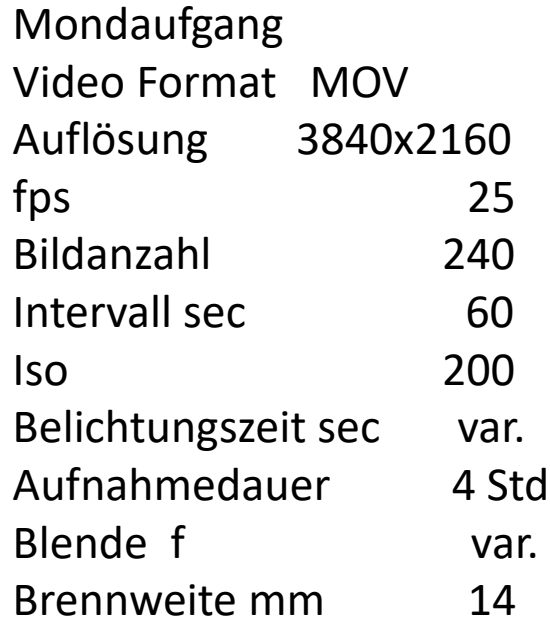

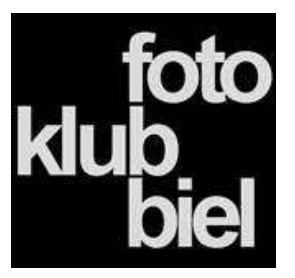

#### **Bildentwicklung / Zeitraffer erstellen**

- ➢ Software für Video Erstellung, m.objects
	- Bild Bearbeitung extern (LR, Affinity,… )
	- Helligskeitübergänge aufwändig zu gestalten
	- nicht immer flacker frei
	- flexible Programmierung
	- einfache Vertonung
	- ein Programm für AV Präsentationen

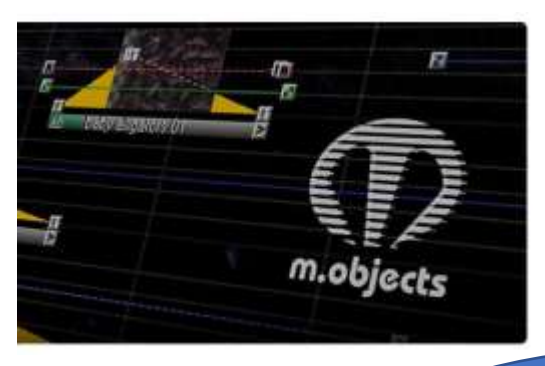

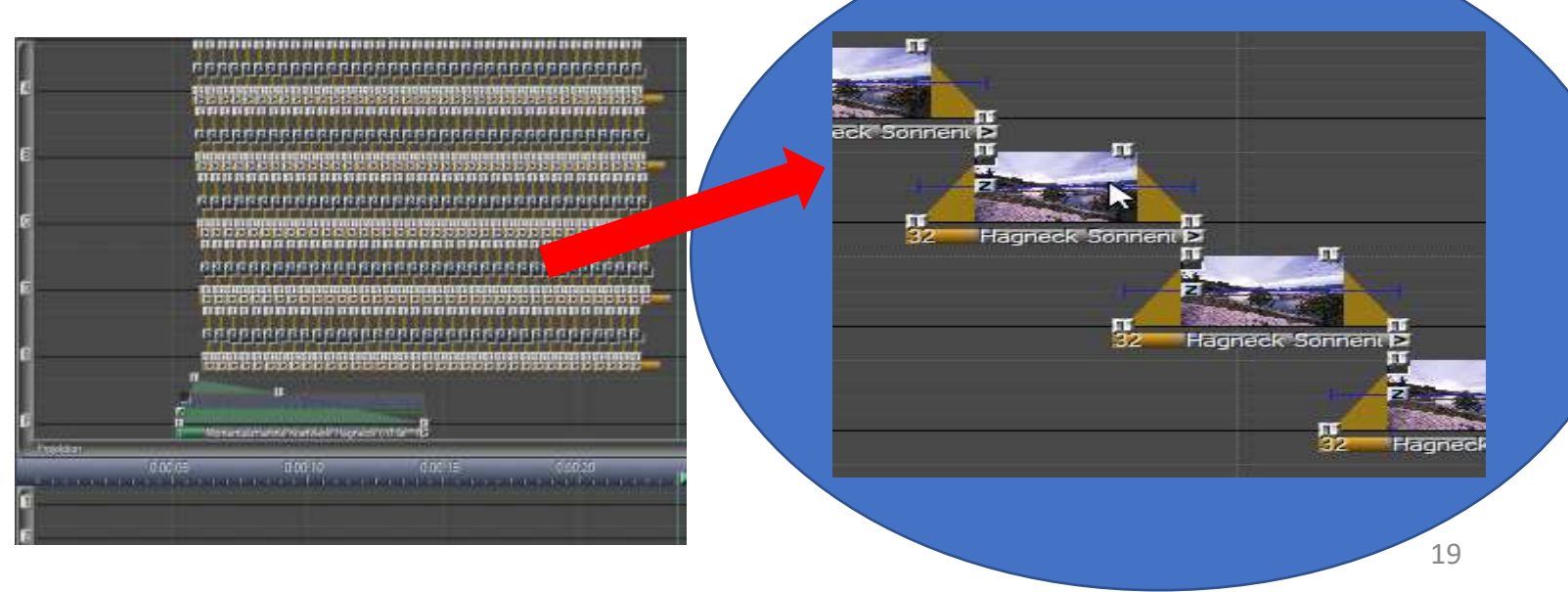

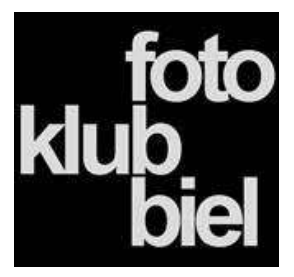

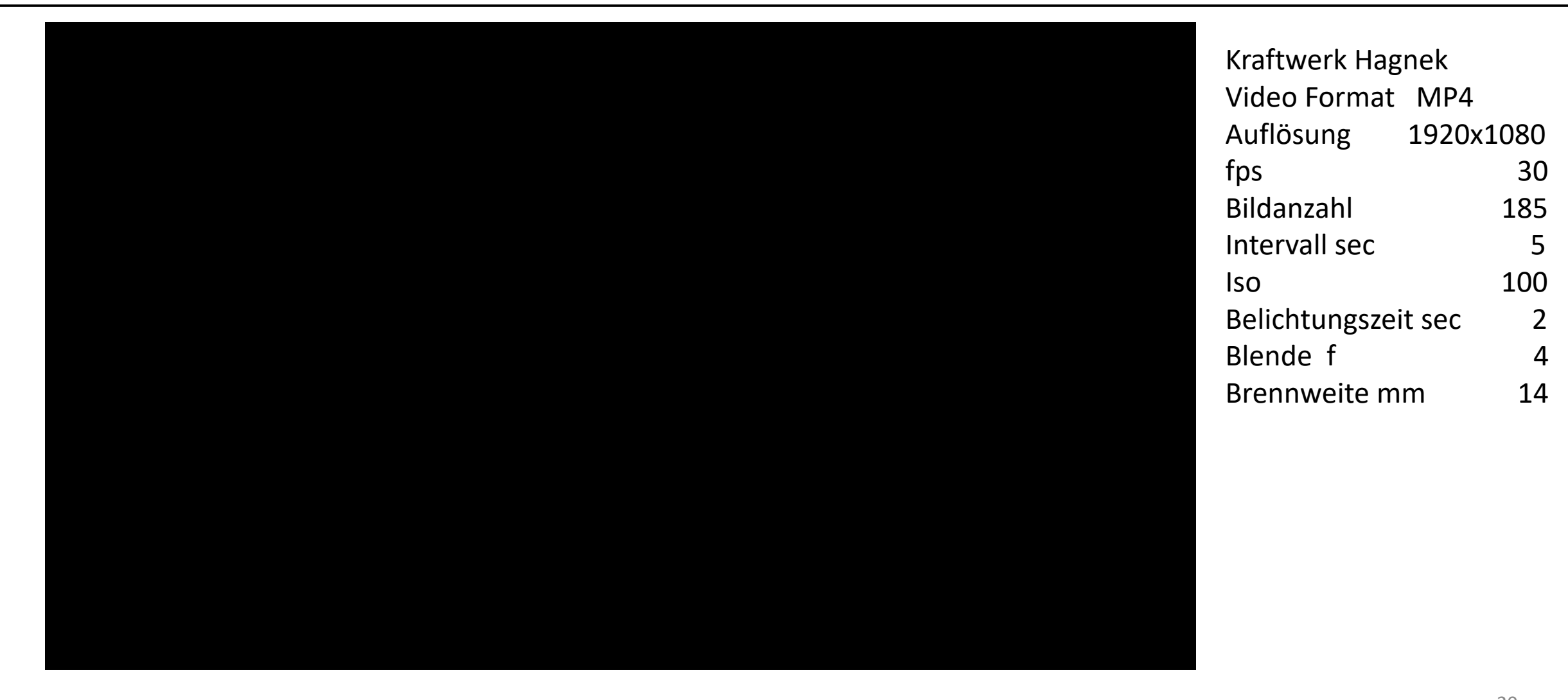

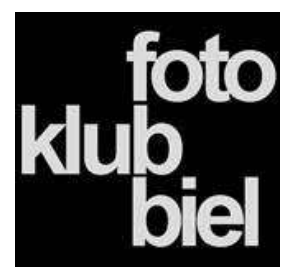

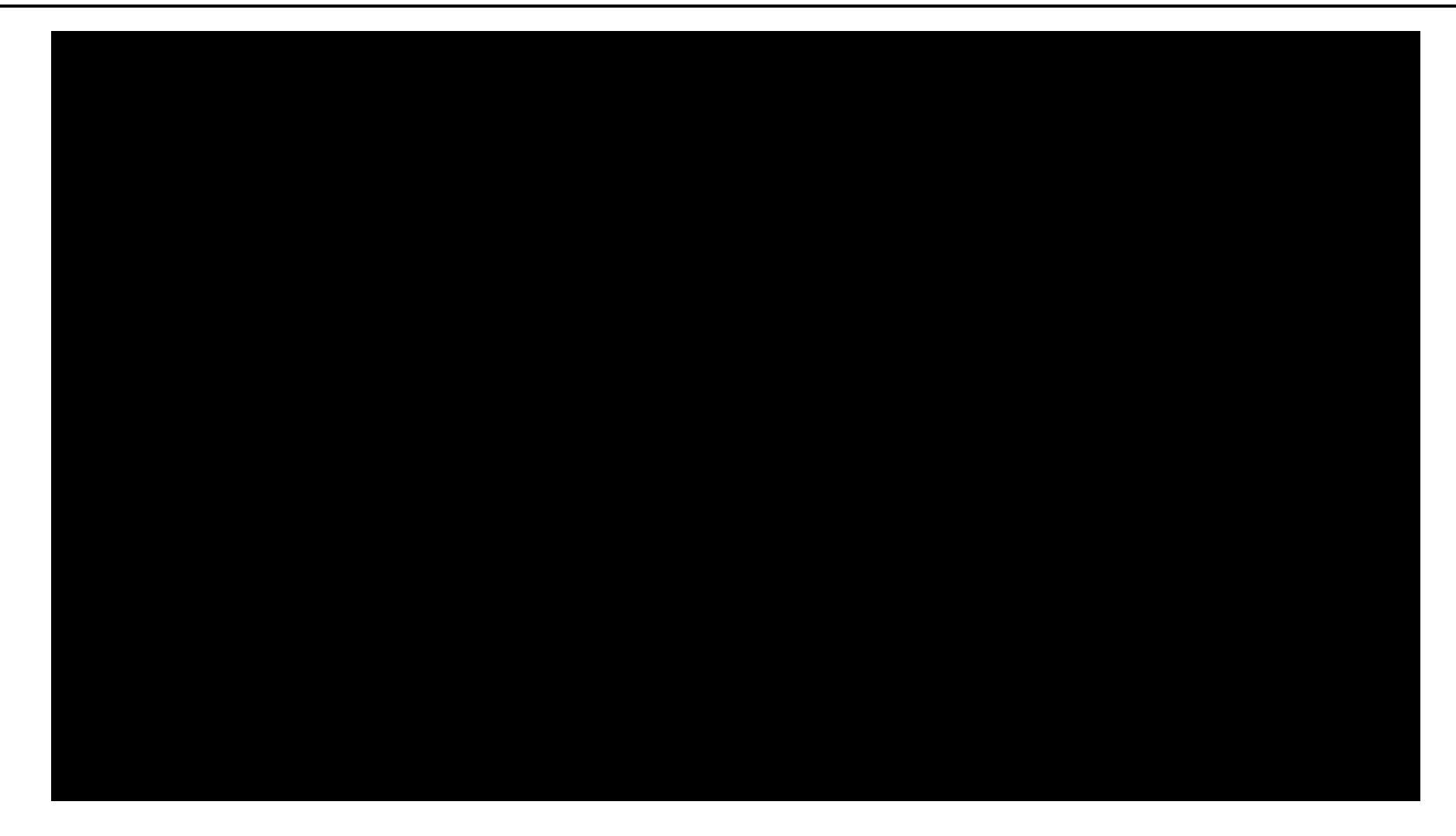

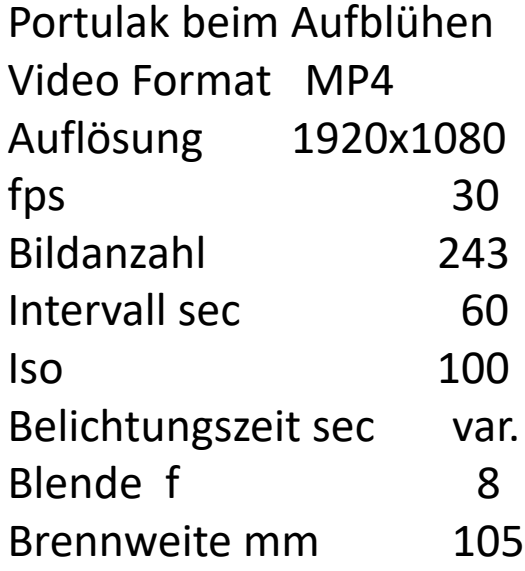

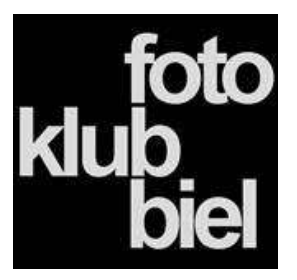

#### **Bildentwicklung / Zeitraffer erstellen**

- ➢ Software für Video Erstellung, LR timelapse
	- damit wollen wir uns nun weiter befassen
	- da das Programm recht umfangreich ist, allerdings nur mit einem Teil der Möglichkeiten
	- dies ist mein Arbeitsablauf, er ist vielseitig anpassbar und auch etwas vom der vorhandenen PC – Konfiguration abhängig

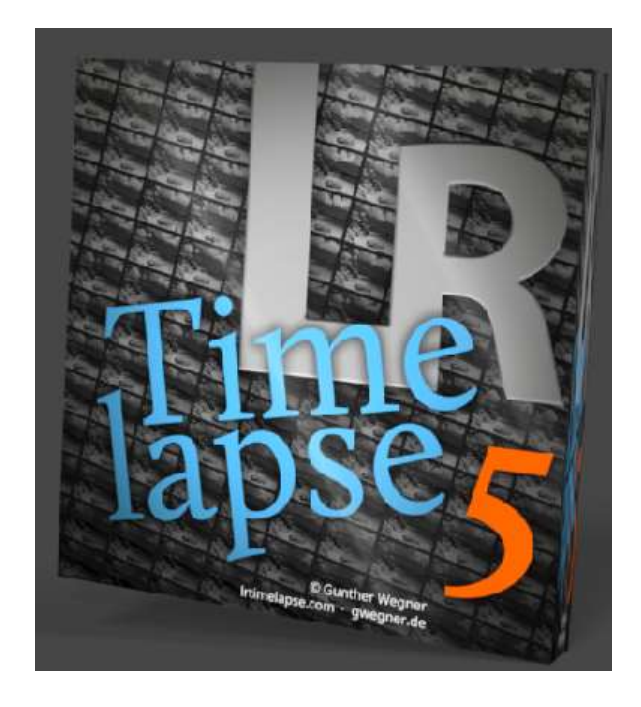

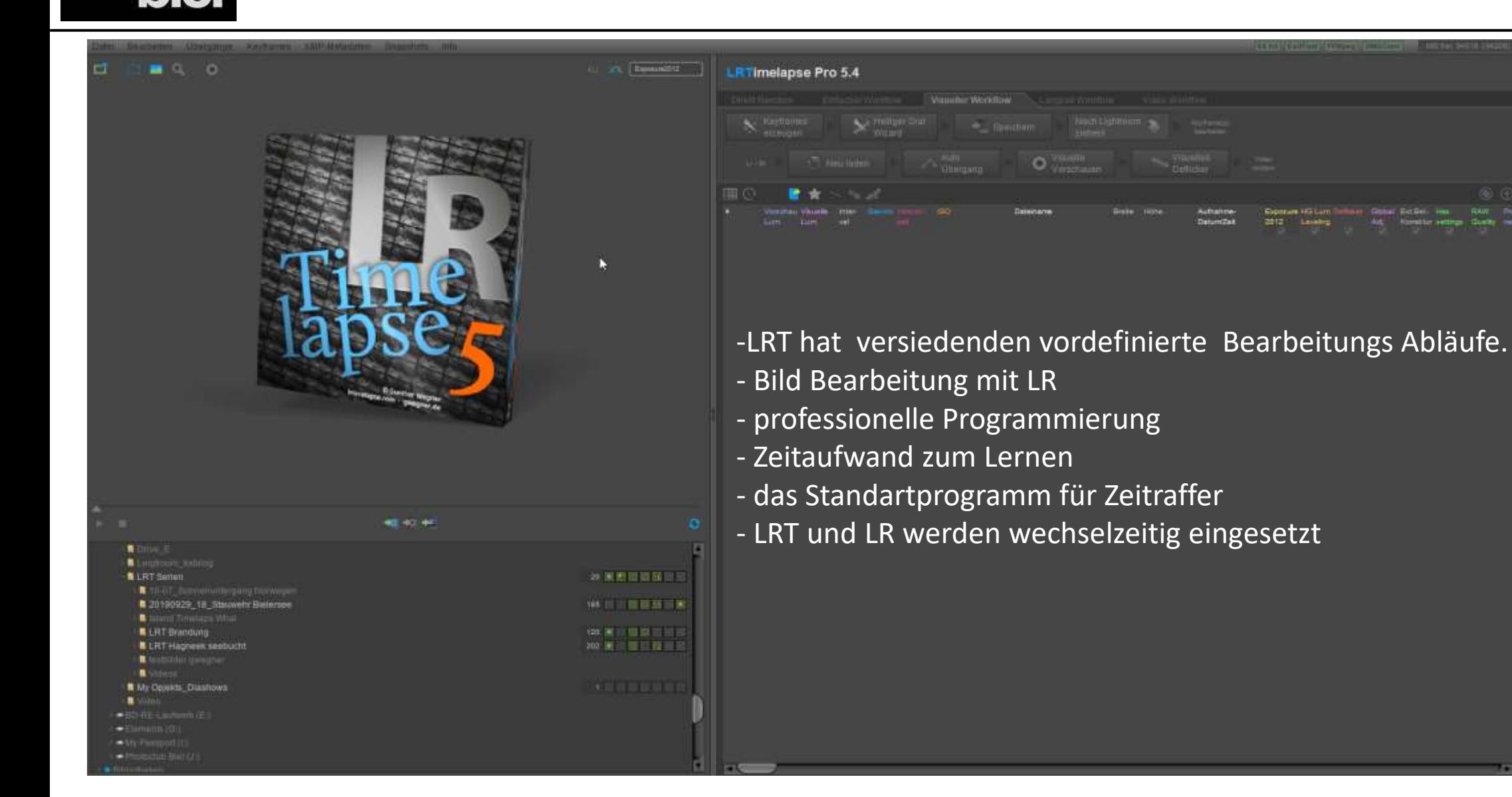

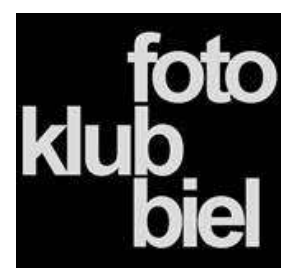

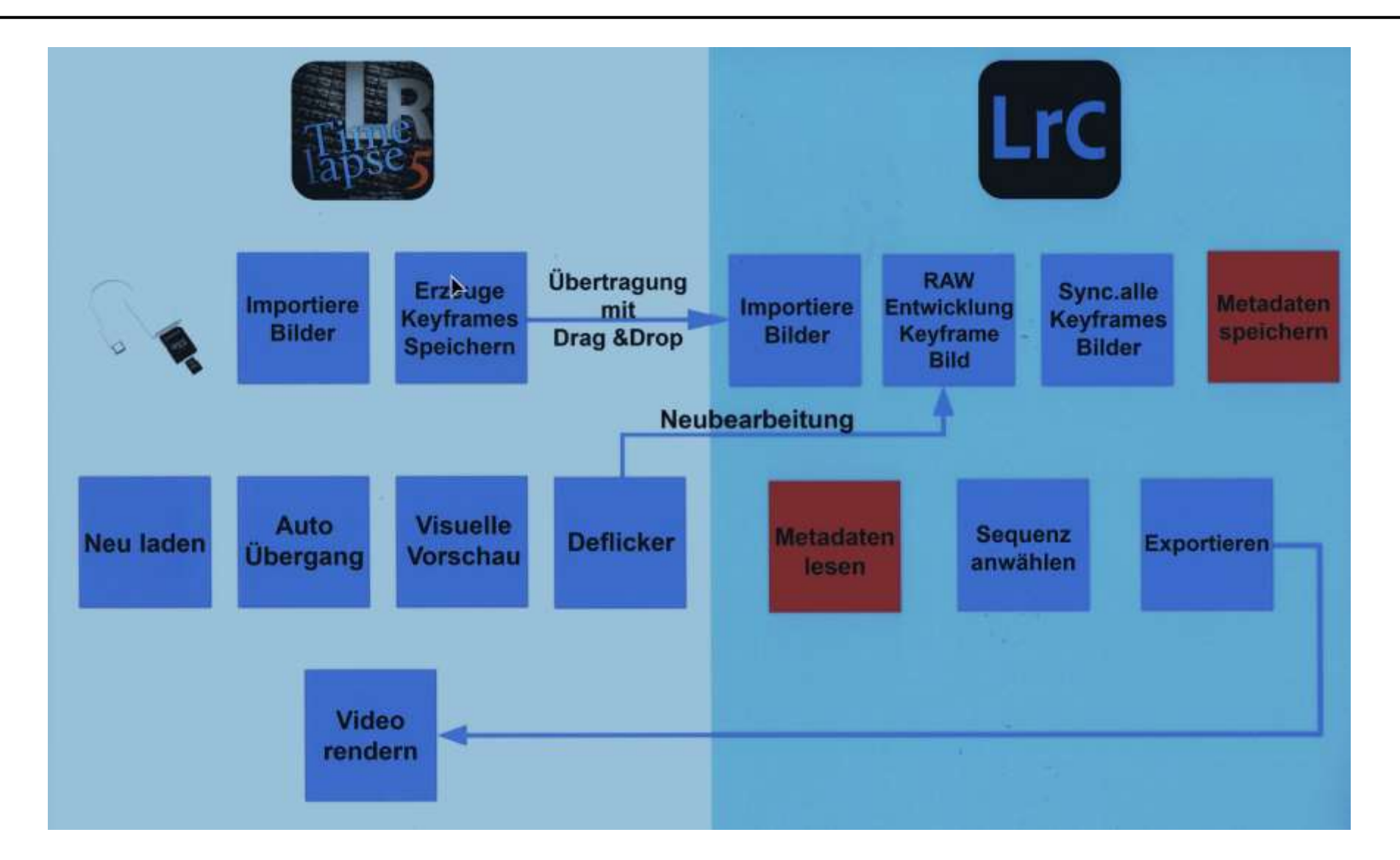

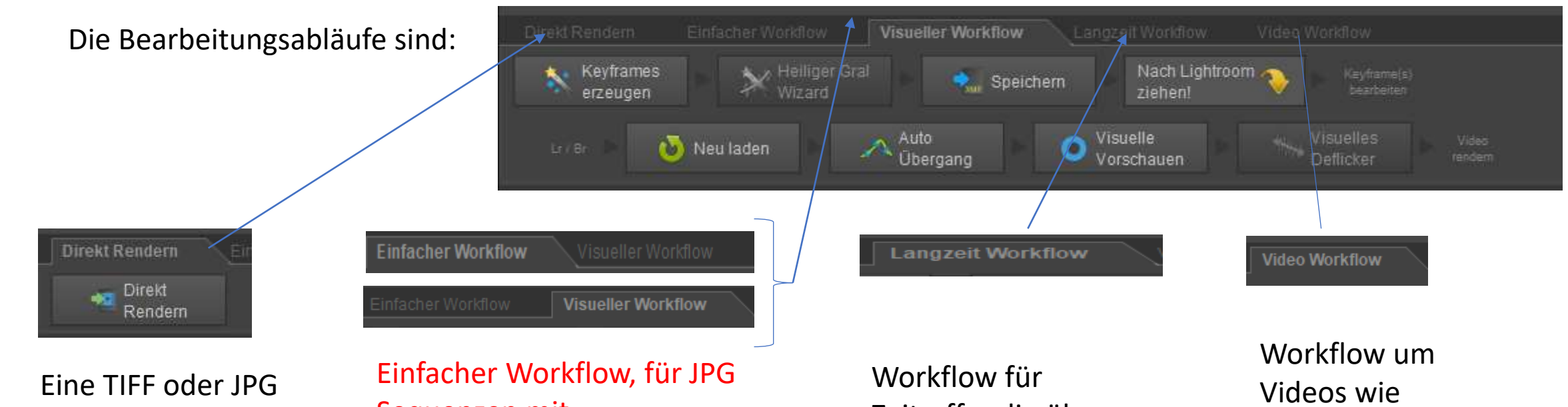

Bild Sequenz direkt ohne Bearbeitung rendern

Sequenzen mit eingeschränkter Bearbeitungsmöglichkeit

Visueller Workflow für RAW Sequenzen und voller Bearbeitungsmöglichkeit.

Zeitraffer die über Tage / Monate aufgenommen wurden

**Zeitraffer** Sequenzen zu bearbeiten

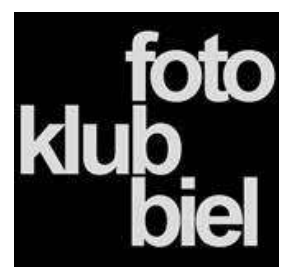

Visueller Workflow:

- $\triangleright$  Das ist der am meisten angewandte Arbeitsablauf
- ➢ Nur diesen wollen wir uns näher ansehen

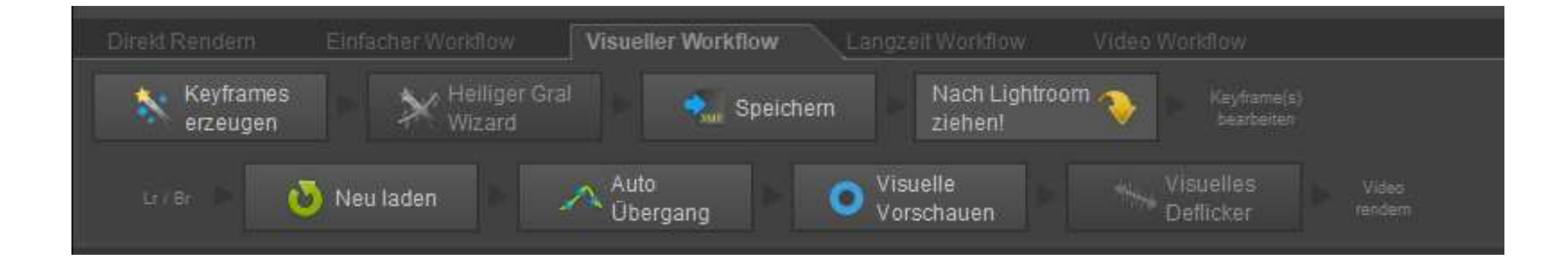

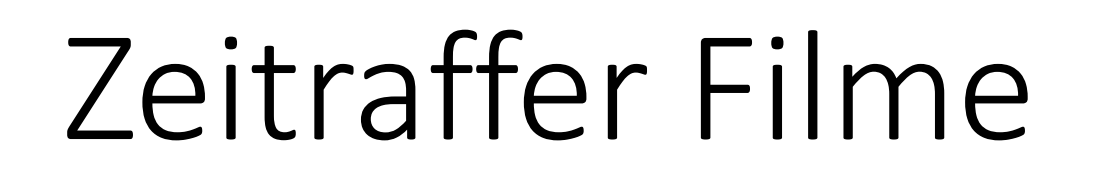

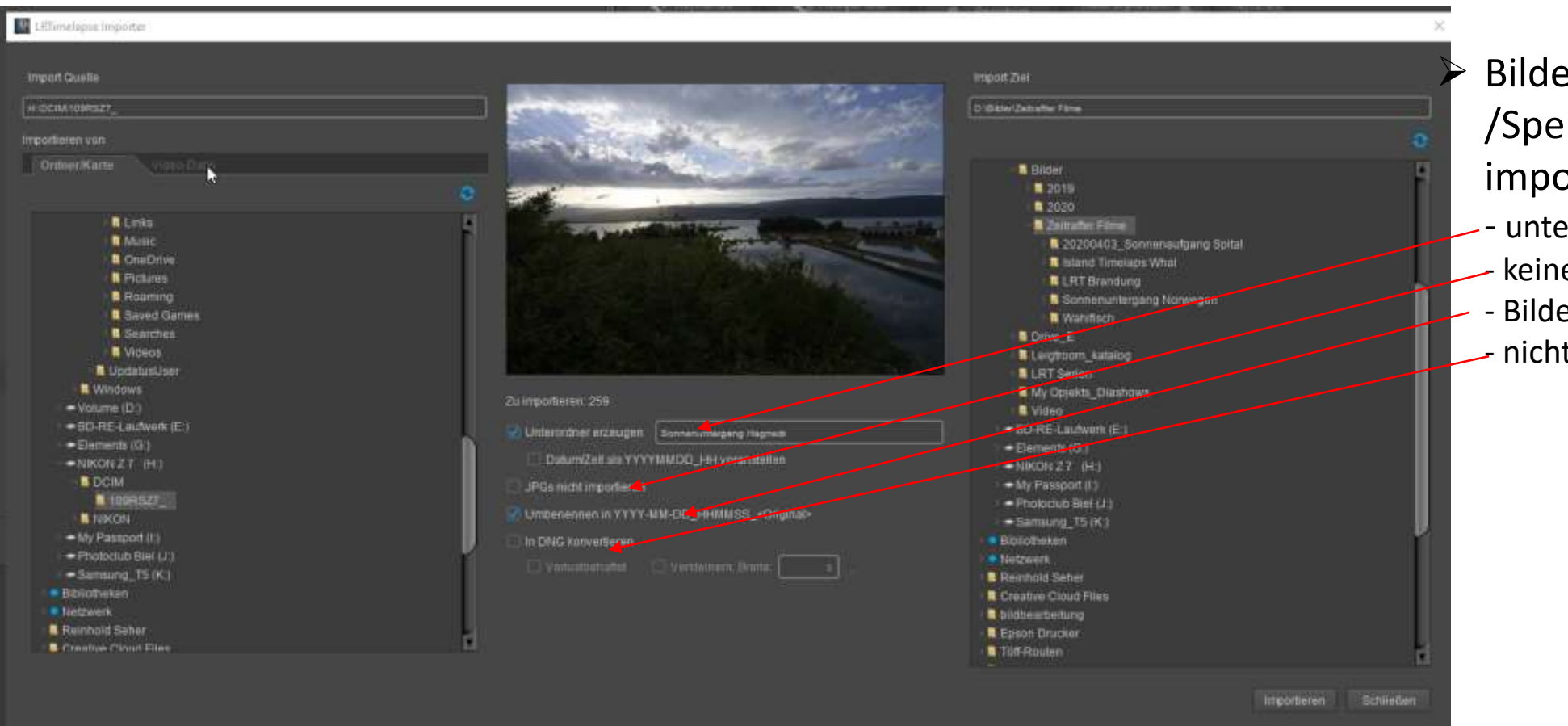

- ➢ Bilder von Kamera /Speicherkarte mit LRT importieren
- unterordner erstellen
- keine JPGs importieren
- Bilder umbenennen
- nicht in DNG umwandeln

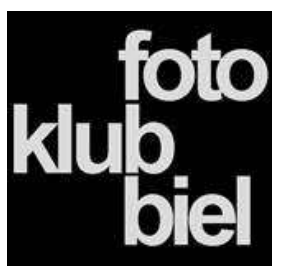

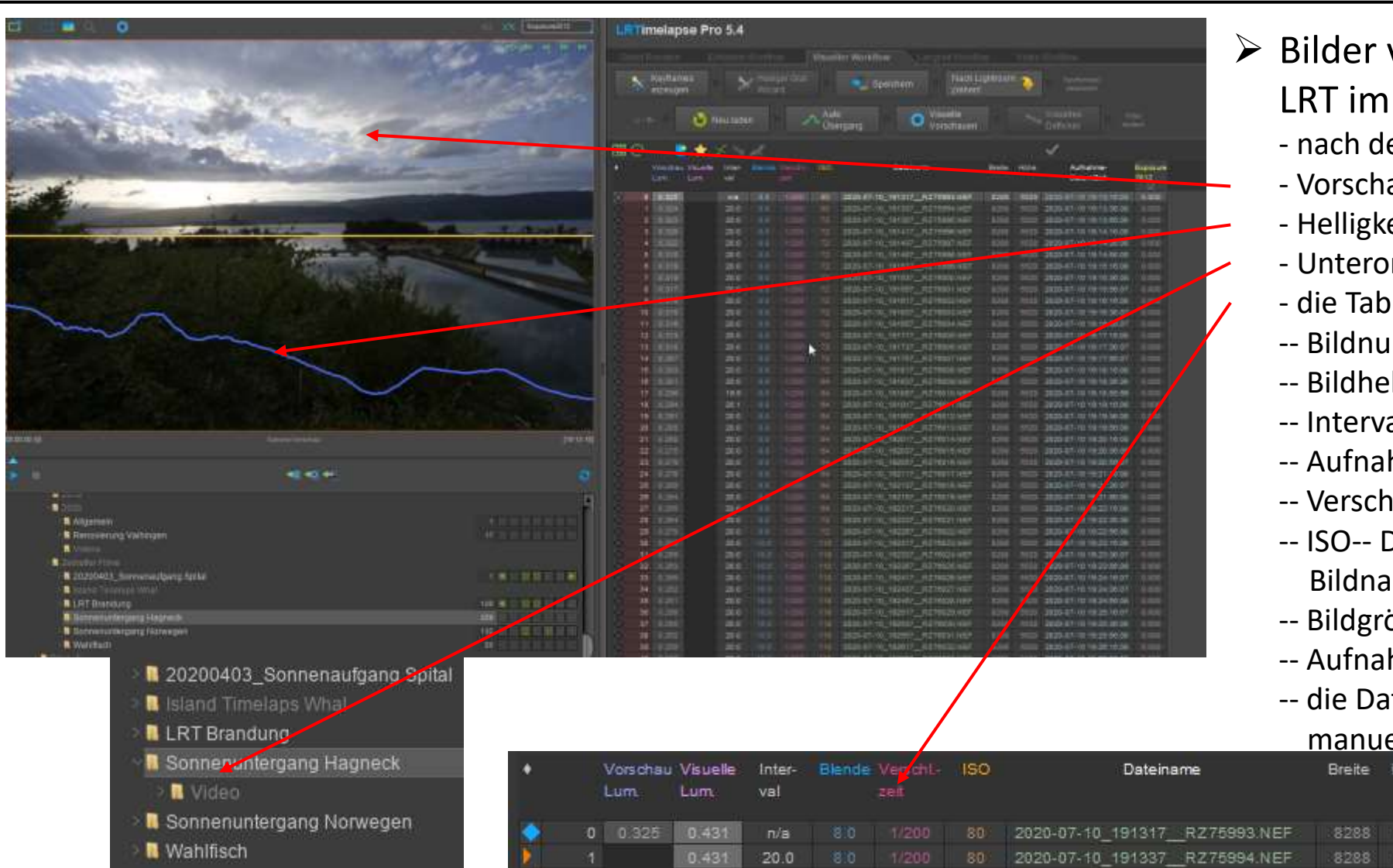

von Kamera/Speicherkarte mit ıportieren

- em Import sieht es so aus
- aubild
- eitskurve, Belichtungssprünge
- rdner und Speicherplatz
- elle zeigt uns
- $ummer$
- elligkeit
- all Zeit
- hmeblende
- hlusszeit
- Dateiname mit Datum, Zeit und Original ame
- össe Breite / Höhe
- hmezeit

Höhe

ten benötigen wir nur wenn wir diese

Exposure 2012

0.000

### ell bearbeiten wollen<br><sup>Höhe</sup>n Aufnahme Exp

Datum/Zeit

520 2020-07-10 19:13:36:08

520 2020-07-10 19:13:16.08 0.000

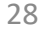

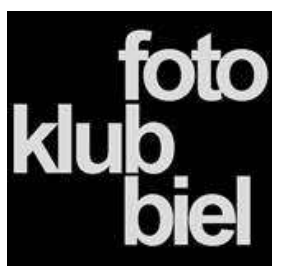

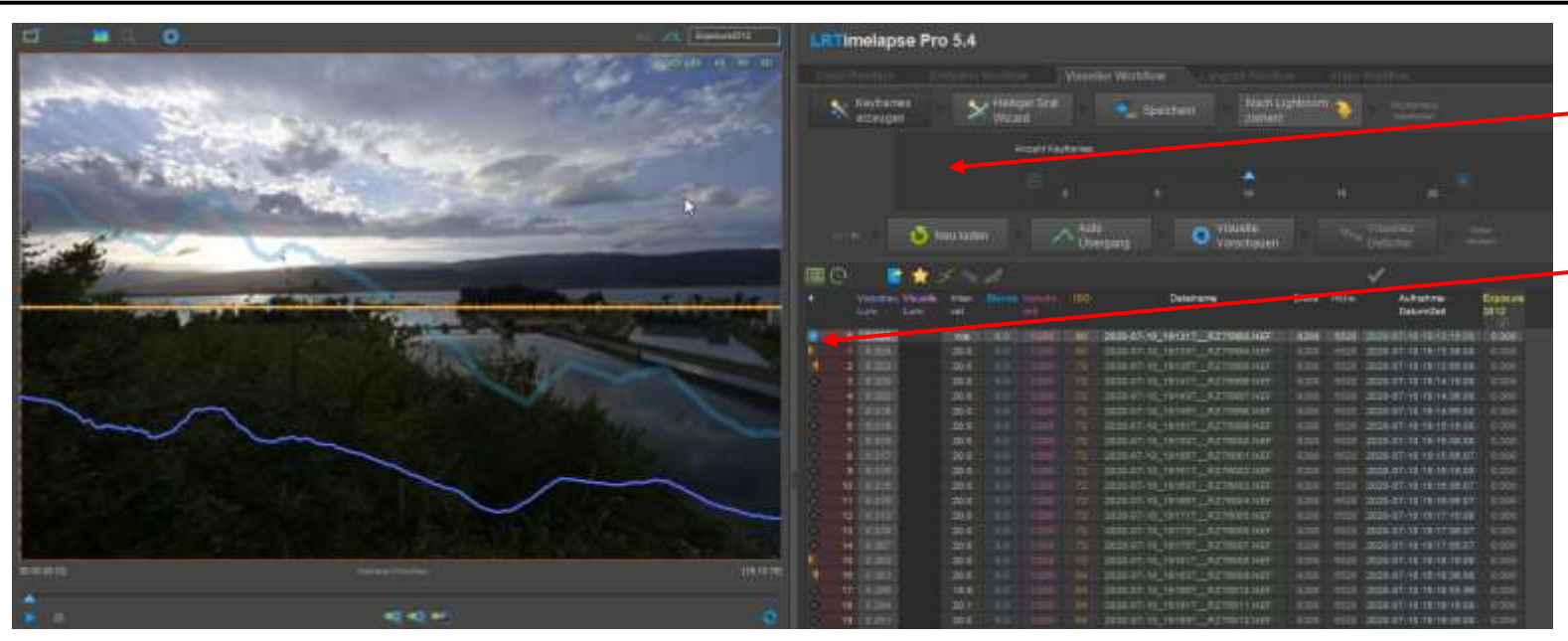

### Keyframes (KF) erzeugen

- über taste KF erzeugen, die Anzahl der KF wird vorgeschlagen kann aber verändert werden
- oder durch klick in spalte 1
- ein blaue route zeigt die KF an
- nur die KF werden wir in LR bearbeiten

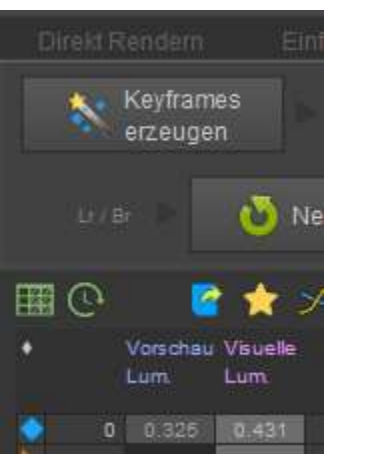

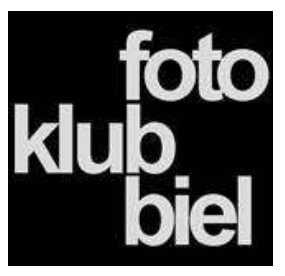

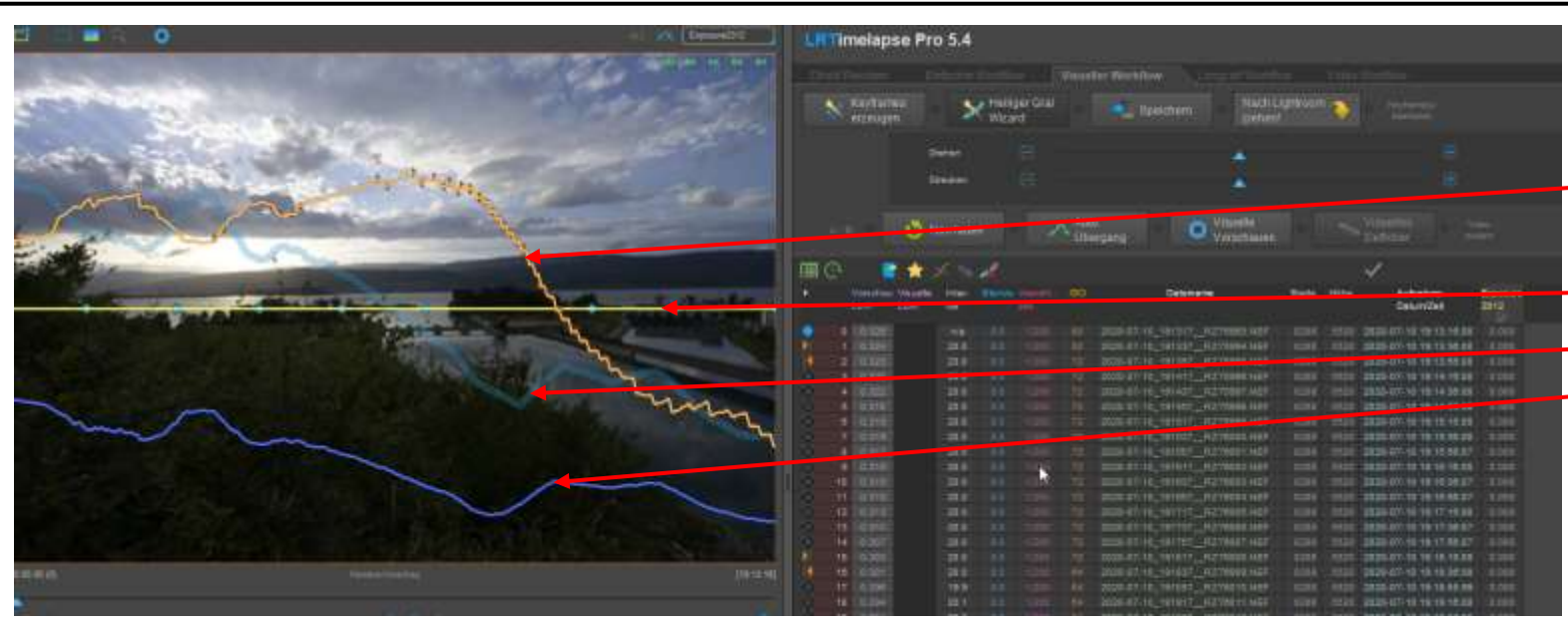

### Der Heiliger Gral Wizard

- nach Anwendung der Wizard sehen wir 4 Kurven
- Die Helligkeitsverteilung mit Anzeige von Überbelichtung
- einen Zeitstrahl mit Lage der KF
- -- die Original Belichtungen
- -- die Tiefenverteilung
- -- nun ist es an der Zeit die Arbeit zu speichern

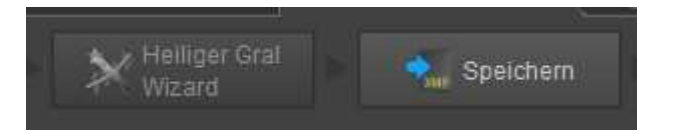

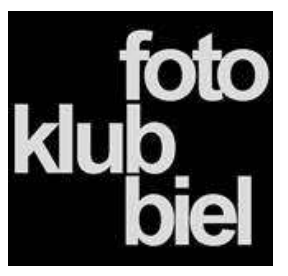

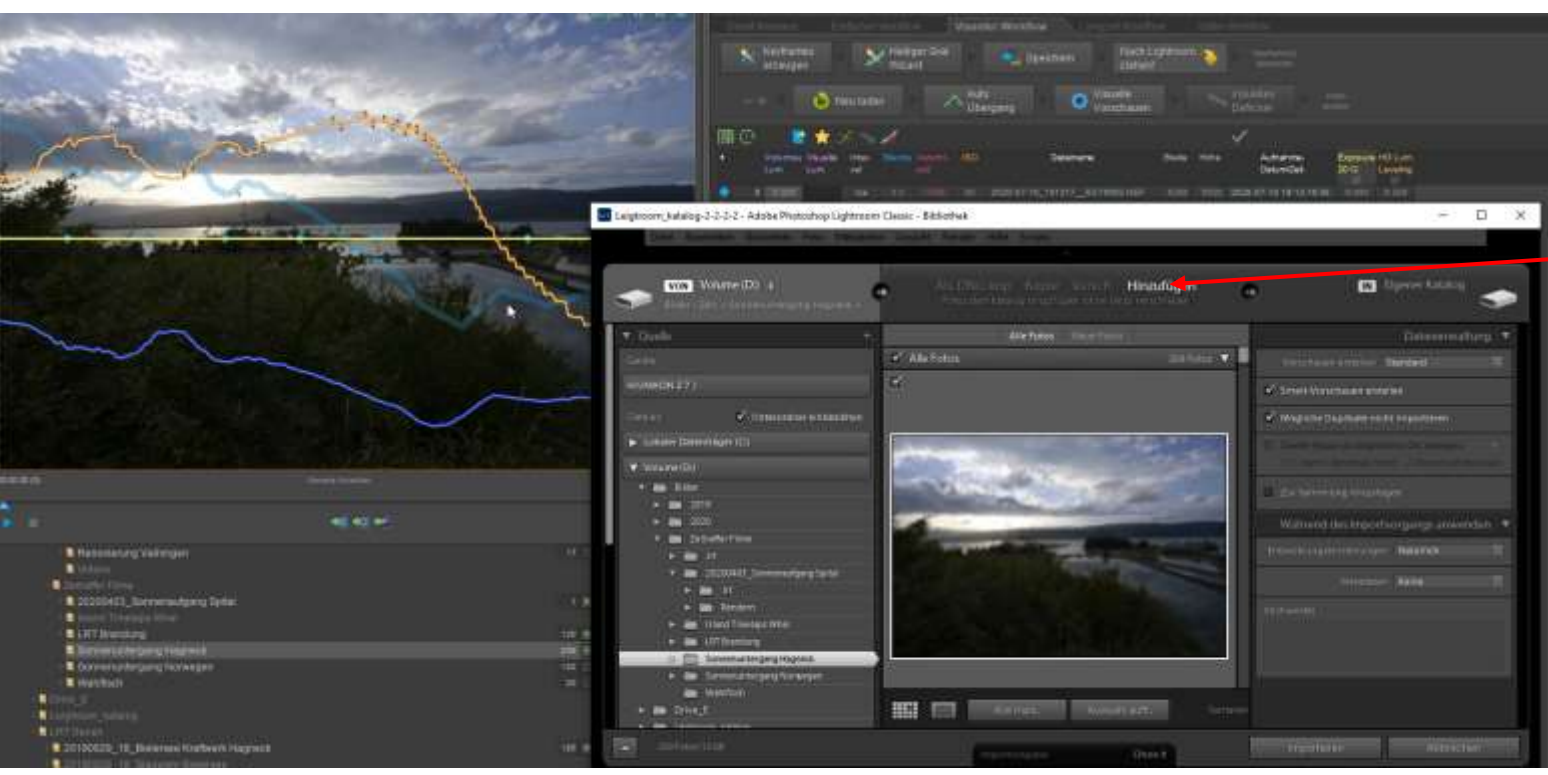

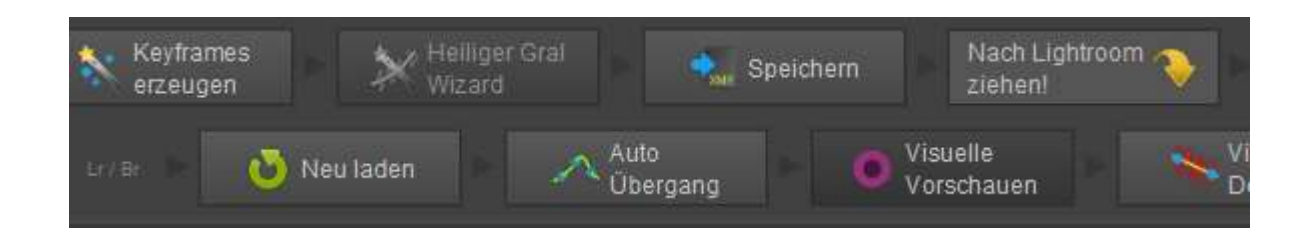

#### ➢ Nach LR Ziehen

- nun müssen die Bilder in LR entwickelt werden
- über die Import Funktion in LR werden die

Bilder dem LR Katalog hinzugefügt, dazu muss zwingend «Hinzufügen» ausgewählt sein. Sonst gibt es die Bilder 2 mal in verschiedenen Ordnern.

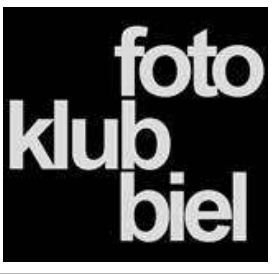

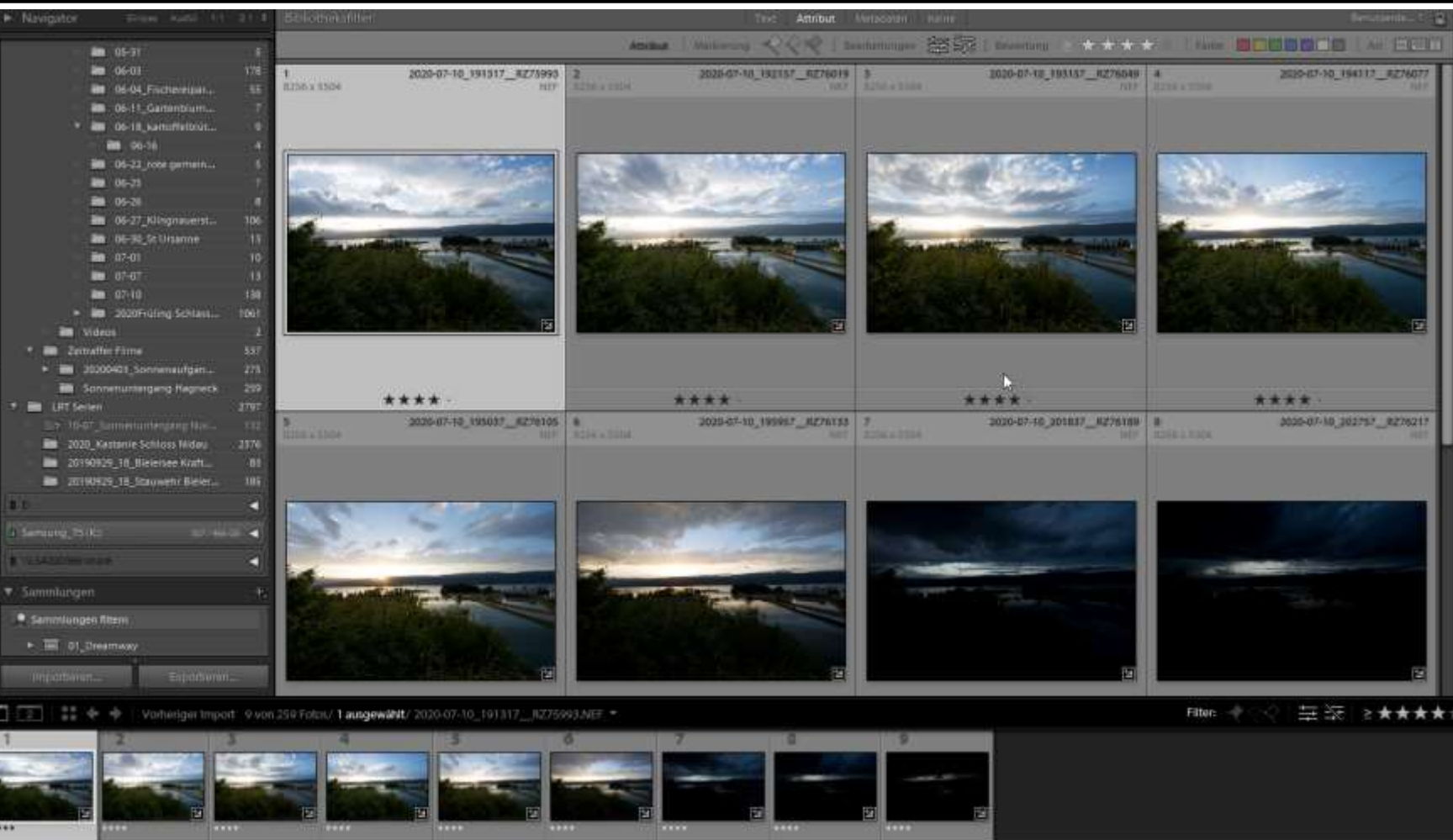

#### Bilder entwickeln in LR

- wollen nur die KF welche wir in LRT angelegt haben entwickeln
- Die KF Bilder wurden automatisch mit 4 Sternen bewertet
- Wir selektieren über den LR Filter die KF und entwickeln diese in LR
- es stehen alle LR Funktionen zur Auswahl
- Die Entwicklung sollte von Links nach rechts erfolgen und in sich schlüssig sein.
- nach der Entwicklung synchronisieren wir die Metadaten
- wenn die Entwicklung abgeschlossen ist wechseln wir zurück zu LRT

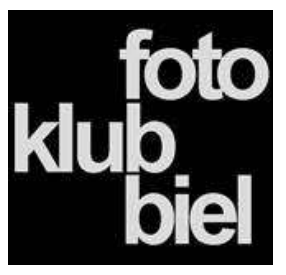

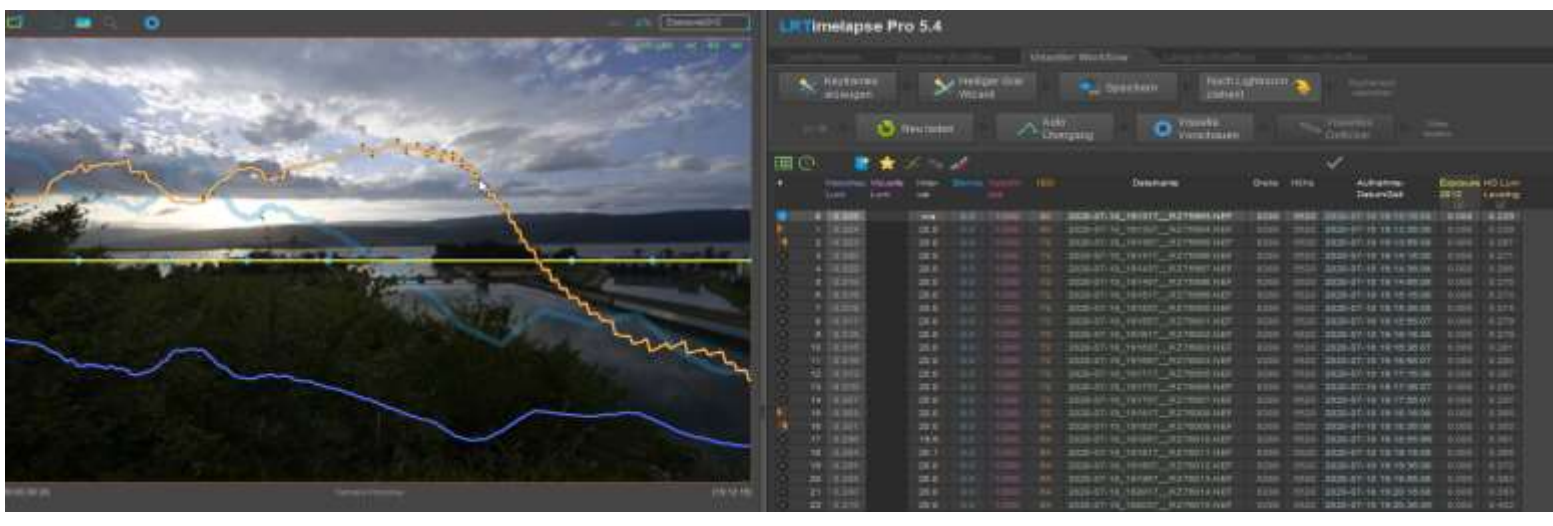

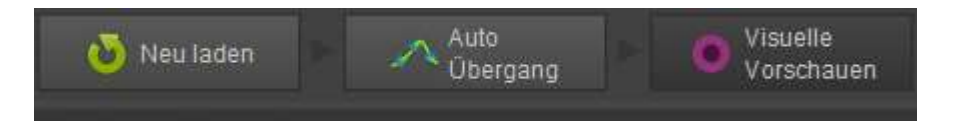

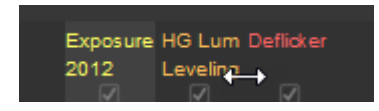

- ➢ Bilder neu Laden
- ➢ Auto Übergang starten
	- in diesem Schritt werden die Bilder nach den KF vorgaben nun angepasst
	- es wurden nun die 2 Salten HG Lum Leveling und Deflicker kreiert
	- diese 2 Spalten beachten wir vorgängig nicht
	- mit der Schaltfläche –Visuelle Vorschauenkönnen wir nun eine Video Vorschau erzeugen

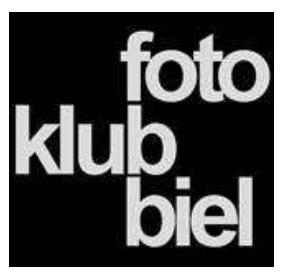

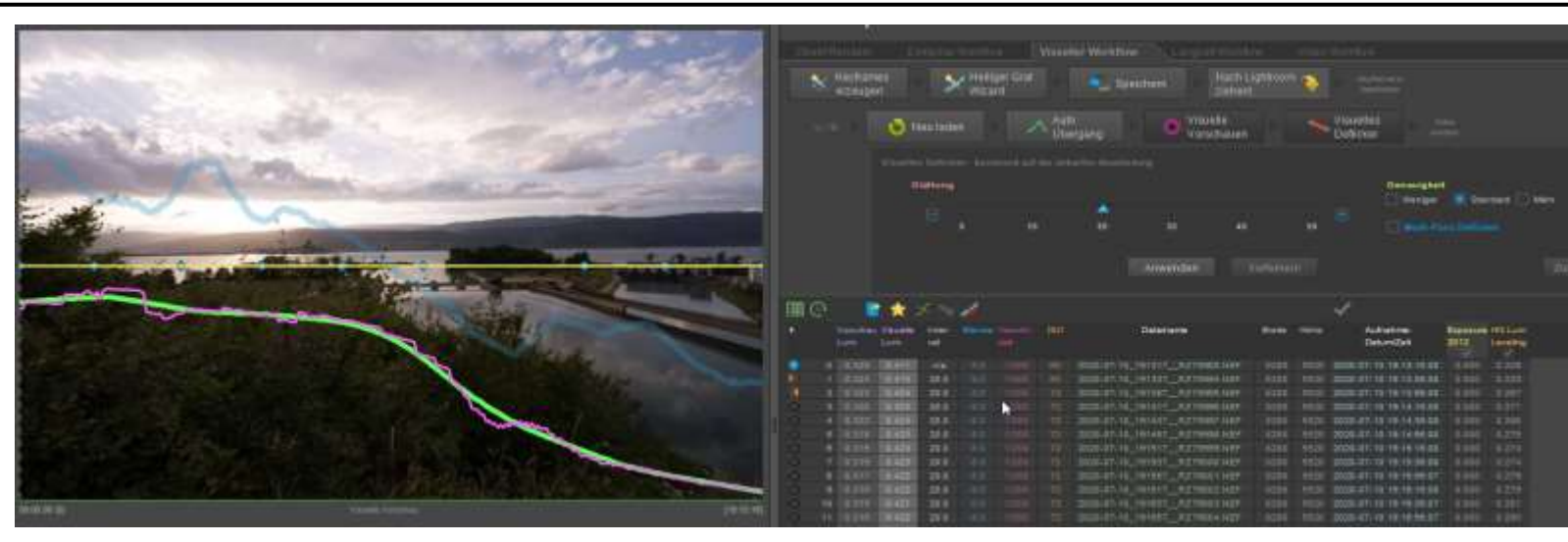

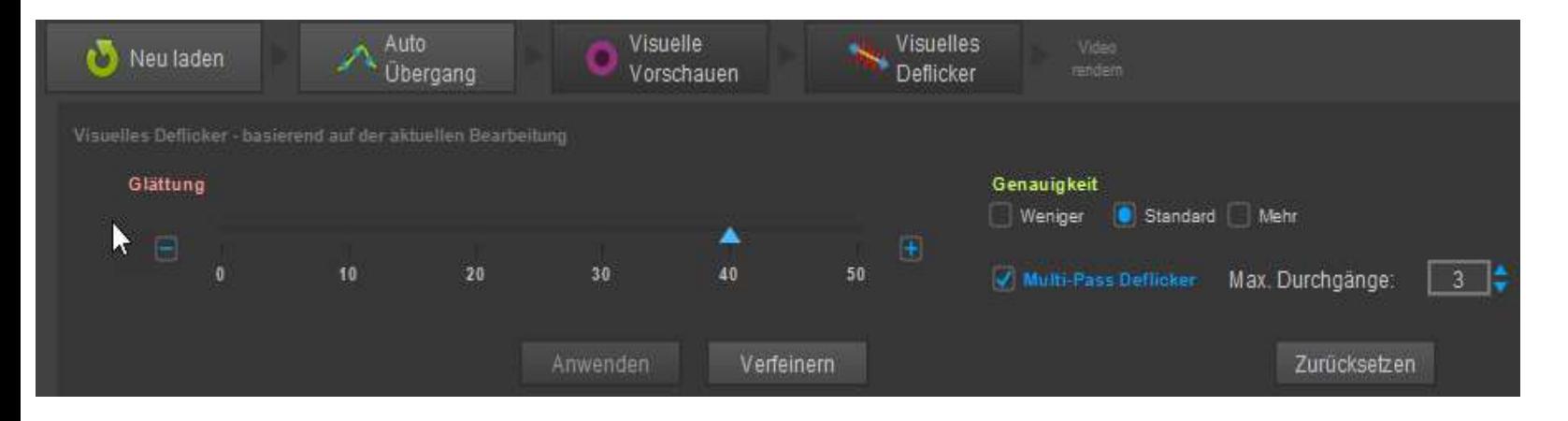

- Es wird eine neue grüne Kurve erzeugt welche uns den Helligkeitsverlauf in der Bild sequens anzeigt. Dies ist die Ideal Kurve
- diese wird durch eine rote Kurve überlagert hier sehen wir die Abweichungen von der Ideal Kurve
- wir klicken nun auf Visuelles Deflicker. Es öffnet sich das Auswahlfeld und wir wählen unsere Vorgaben aus.
- mit der Glättung bestimmen wir den Kurvenverlauf
- mit Multi Pass verfeinern wir die Kurve Achtung bei grossen Datenmengen benötigt dieser Vorgang viel Zeit (beim Beispiel für 268 Bilder und 3 Durchgängen ca. 30 min.)

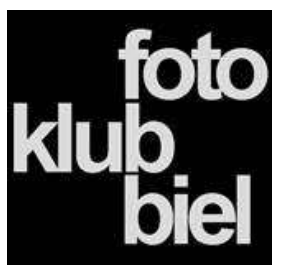

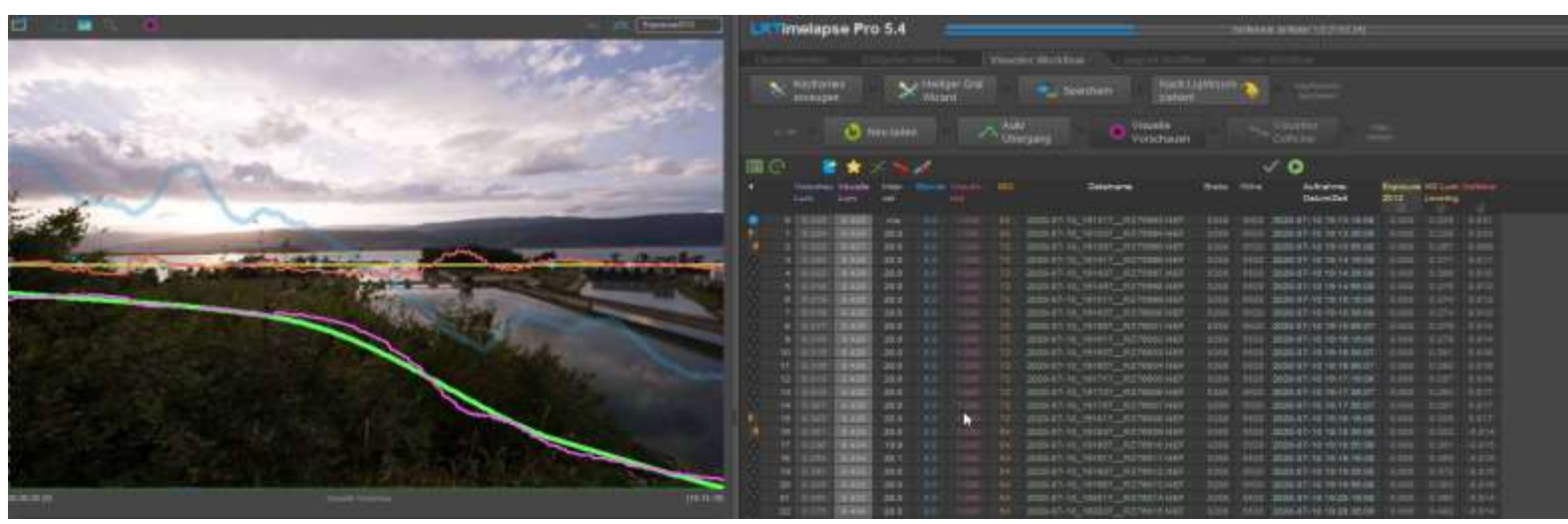

- 3 Durchgängen liegen die grüne und rote Kurve sehr nahe beieinander
- Man könnte nun durch anklicken eines einzelnen Bildes die Kurve noch weiter verfeinern bis eine absolute Gleichheit erreicht wäre

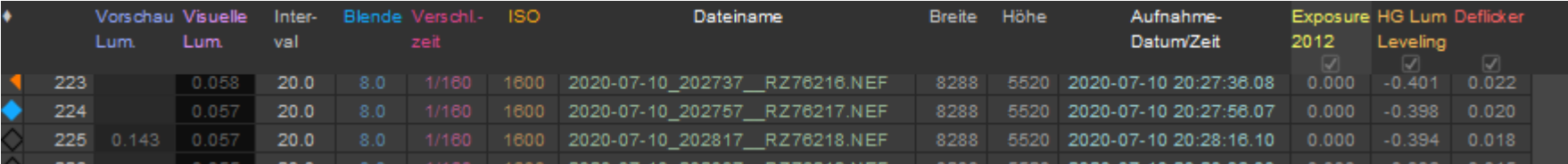

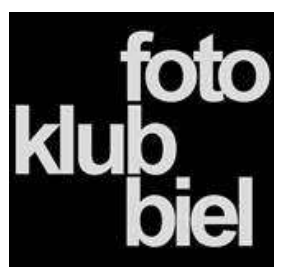

- Zur erstellen eines Videos muss die Bild sequens wider nach LR verschoben werden

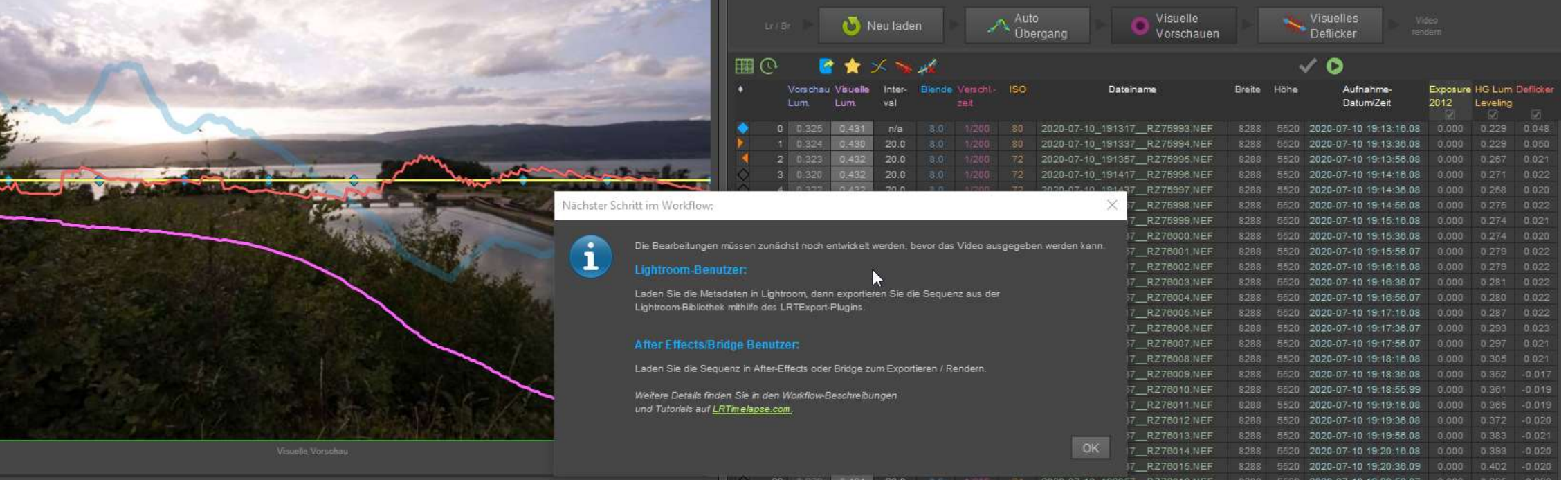

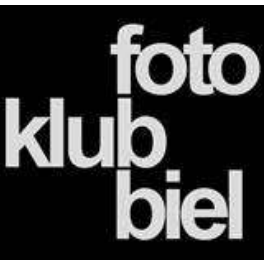

Bearbeiten Bibliothek Foto Metadaten Ansicht Fenster Hilfe Scripts

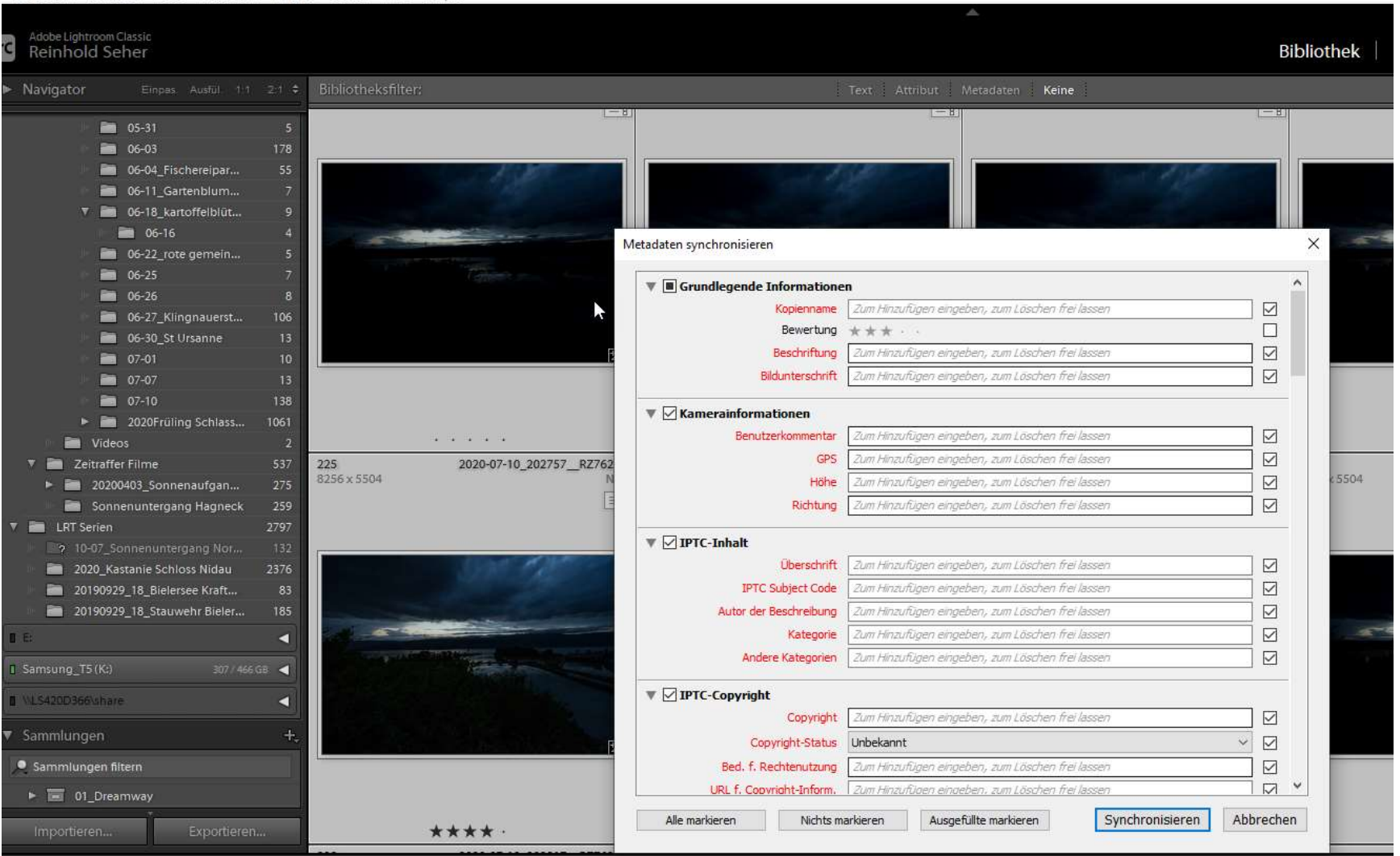

- Dafür müssen wir nur die Meta daten in LR synchronisieren
- Die Bilder sind ja in einem gemeinsamen Ordner bereits vorhanden

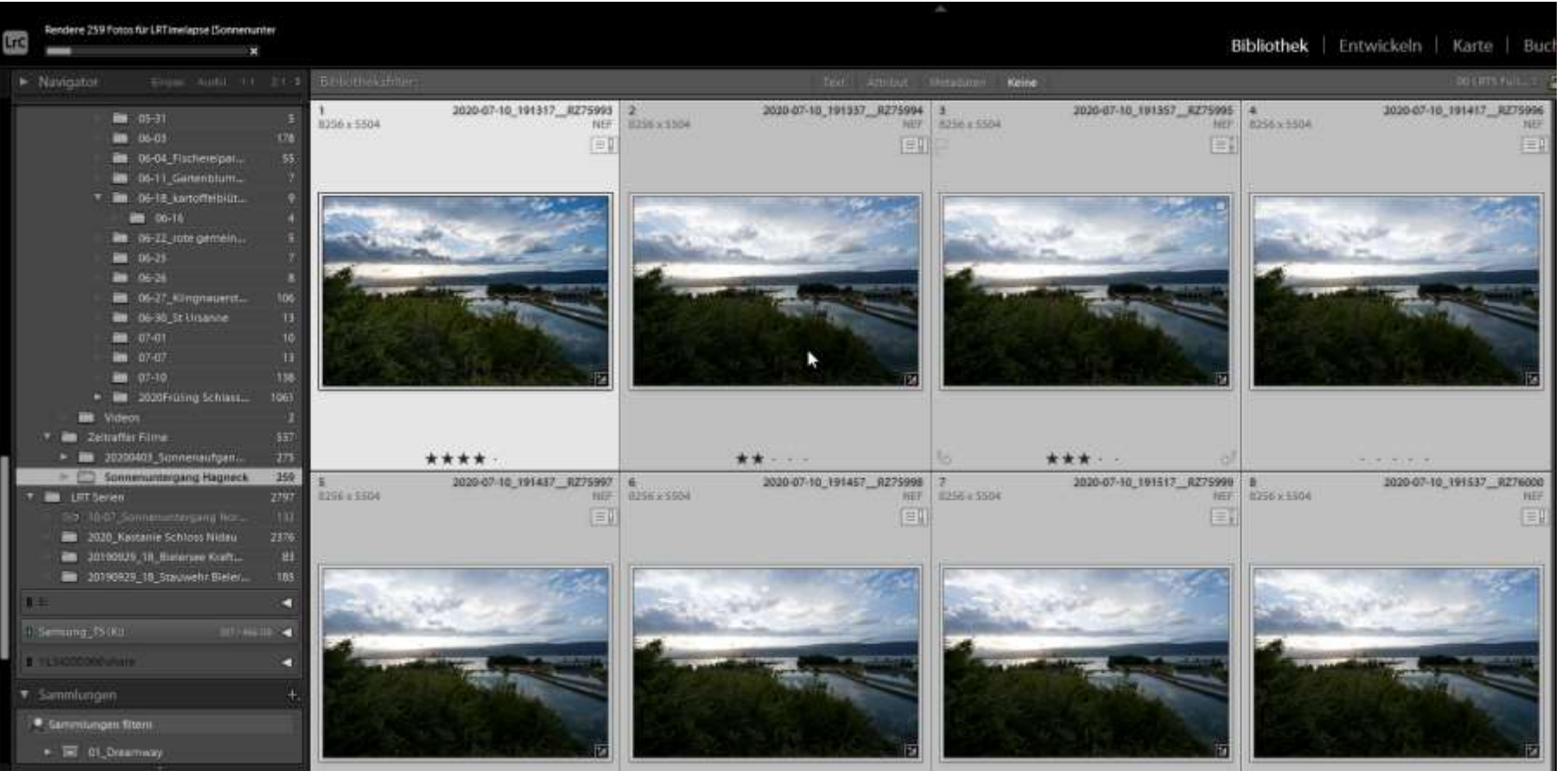

- $\triangleright$  Alle Bearbeitungsschritte sind nun abgeschlossen.
- ➢ Als letzter Schritt müssen wir aus den Einzelbildern ein Video erstellen.
- ➢ Wir wechseln wir zwischen LR und LRT hin und her.
- $\triangleright$  In LR gehen wir zum entsprechenden Ordner und exportieren diesen nach LRT

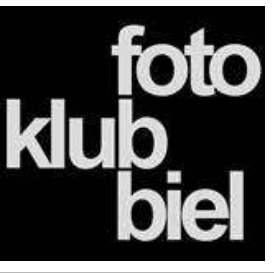

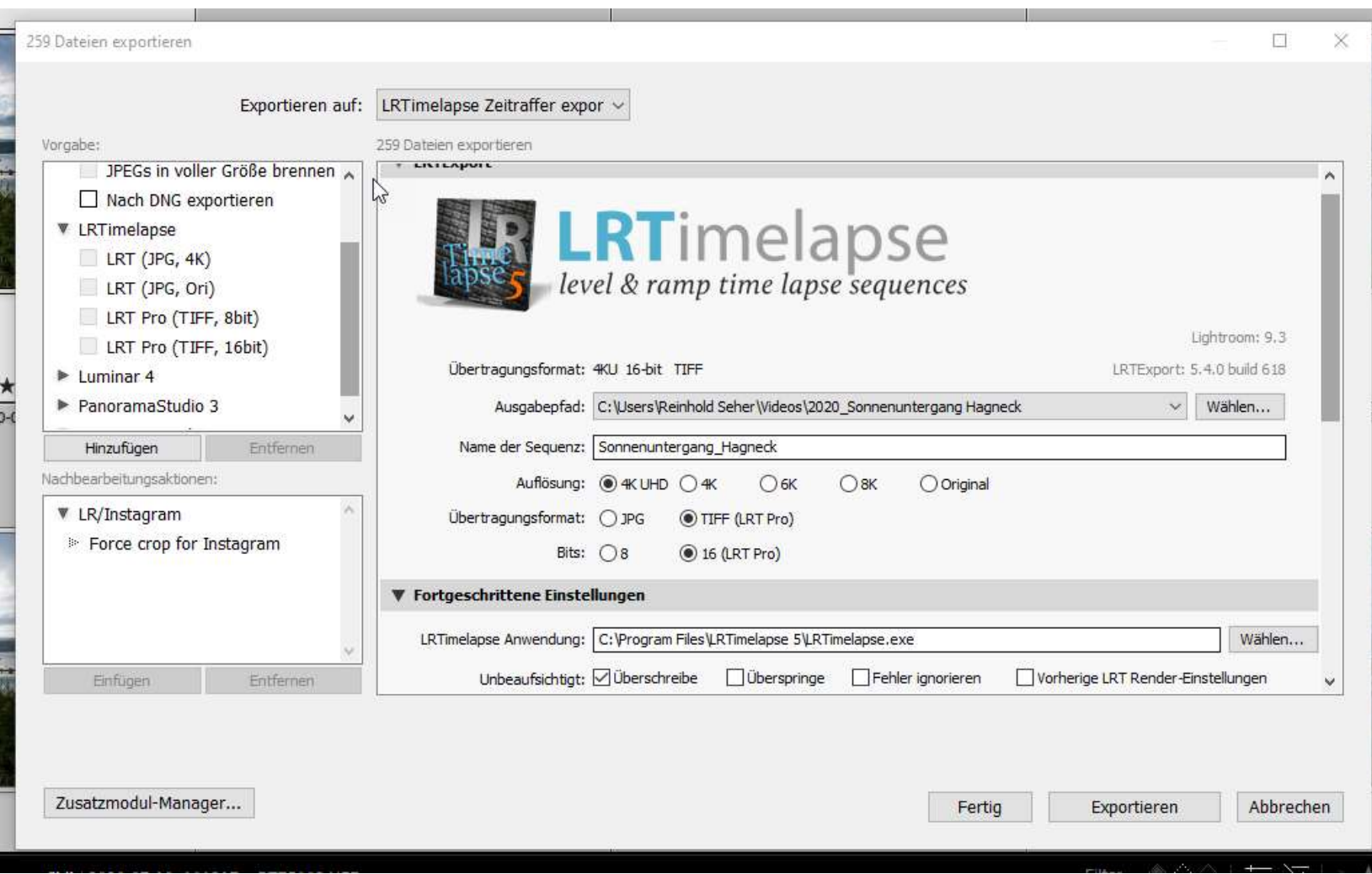

- ➢ In der LR Export Maske gehen wir zur LRTimelapse, wählen unser Format für das Video Rendering (Achtung das ist nicht unser Bildformat)
- $\triangleright$  Legen unseren Speicherplatz fest
- ➢ Stellen die Auflösung ein
- ➢ Und Exportieren dann die Bildserie
- ➢ Hier findet nun dar Format Wechsel von RAW zu JPGs Bilder statt
- $\triangleright$  Der ganze vorgängige Prozess ist im RAW Format, bei bester Bildqualität erfolgt
- $\triangleright$  Dies ist ein notwendiger Zwischenschritt, diesen Export löschen wir nach dem Video Rendering automatisch

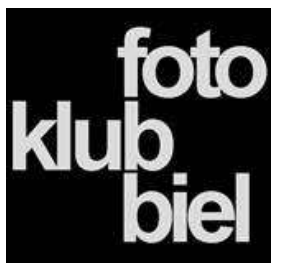

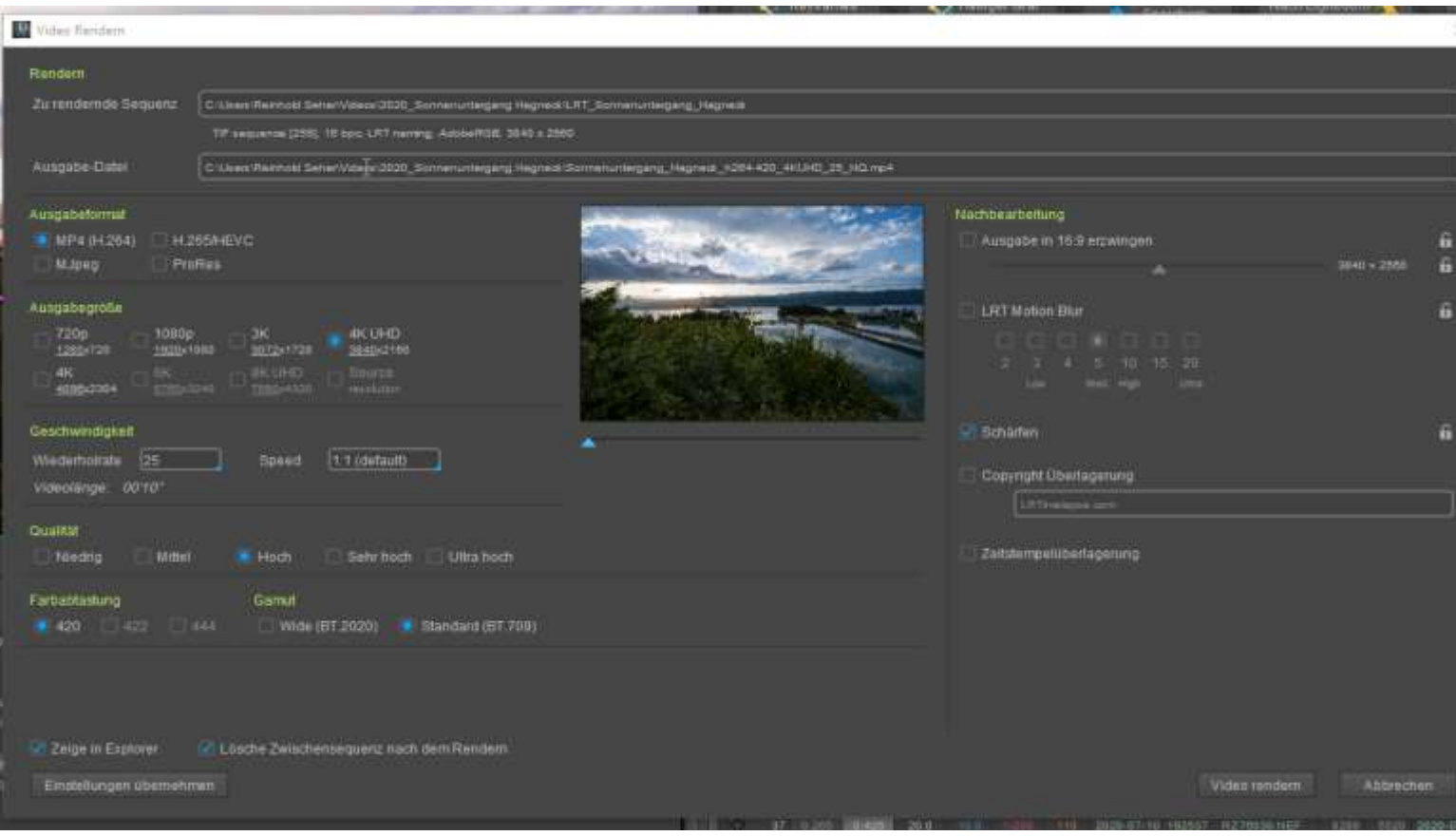

- $\triangleright$  Es geht nun automatisch die Rendering Maske in LRT auf
- ➢ Hier legen wir die Video Ausgabe fest:
- ➢ Ausgabeformat
- ➢ Ausgabegrösse
- ➢ Geschwindigkeit
- ➢ Abspielgeschwindigkeit
- ➢ Qualität
- ➢ Farbe, Gamut
- ➢ Und setzen die Häkchen
	- bei zeige im Explorer
	- Lösche Zwischensequenz

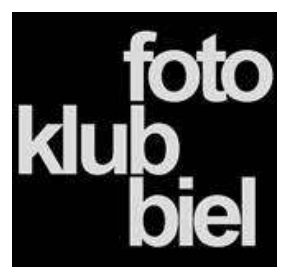

#### Der fertig geränderte Film basiert auf den Eckdaten

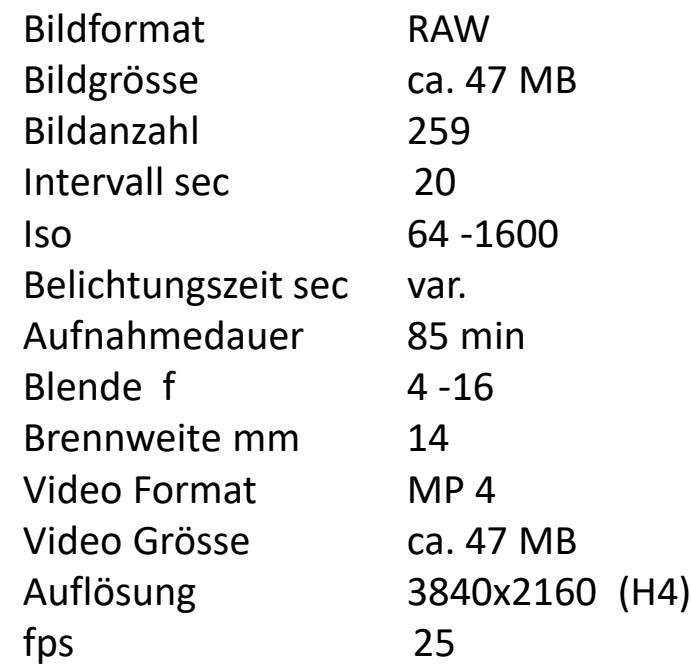

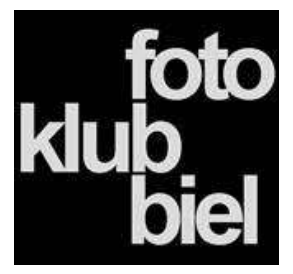

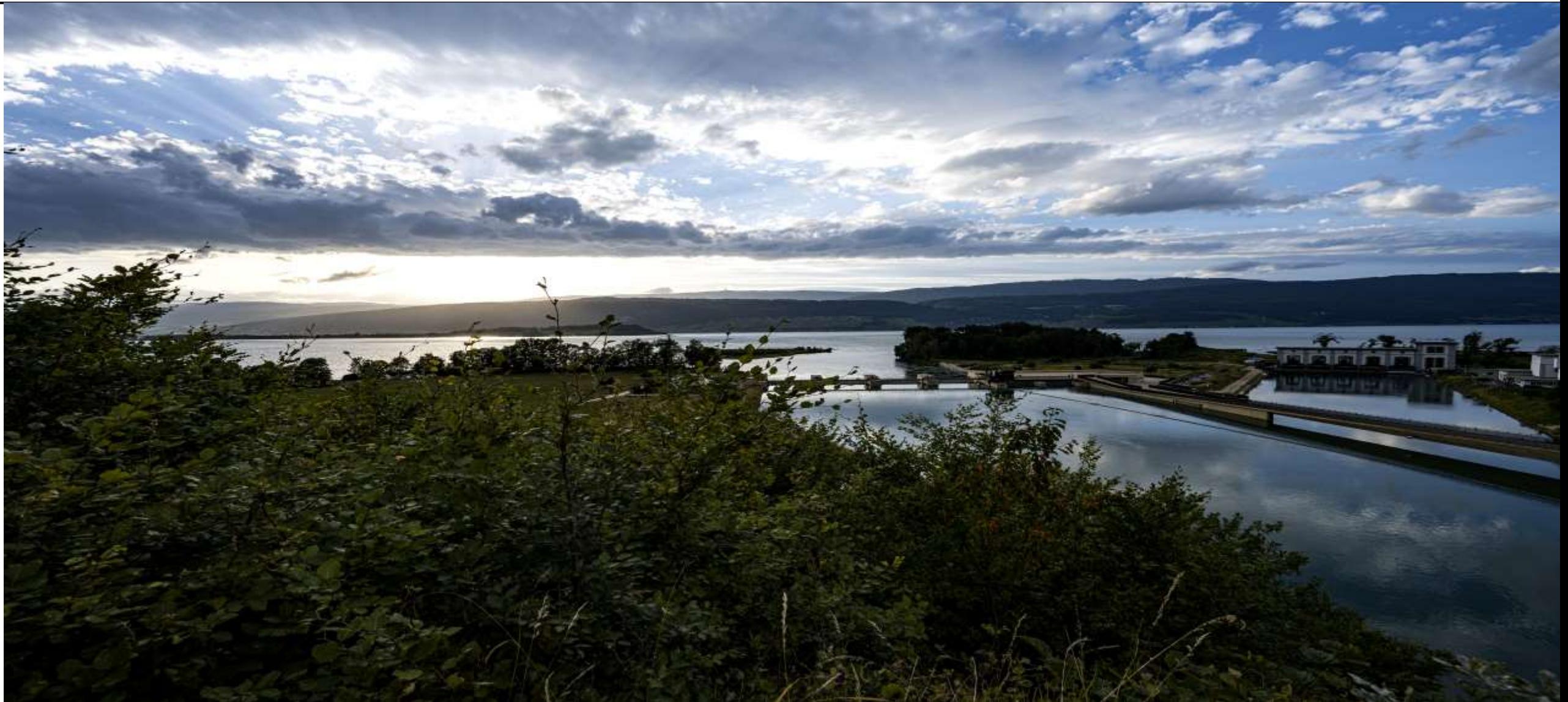

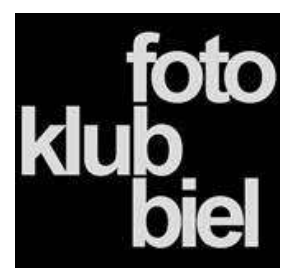

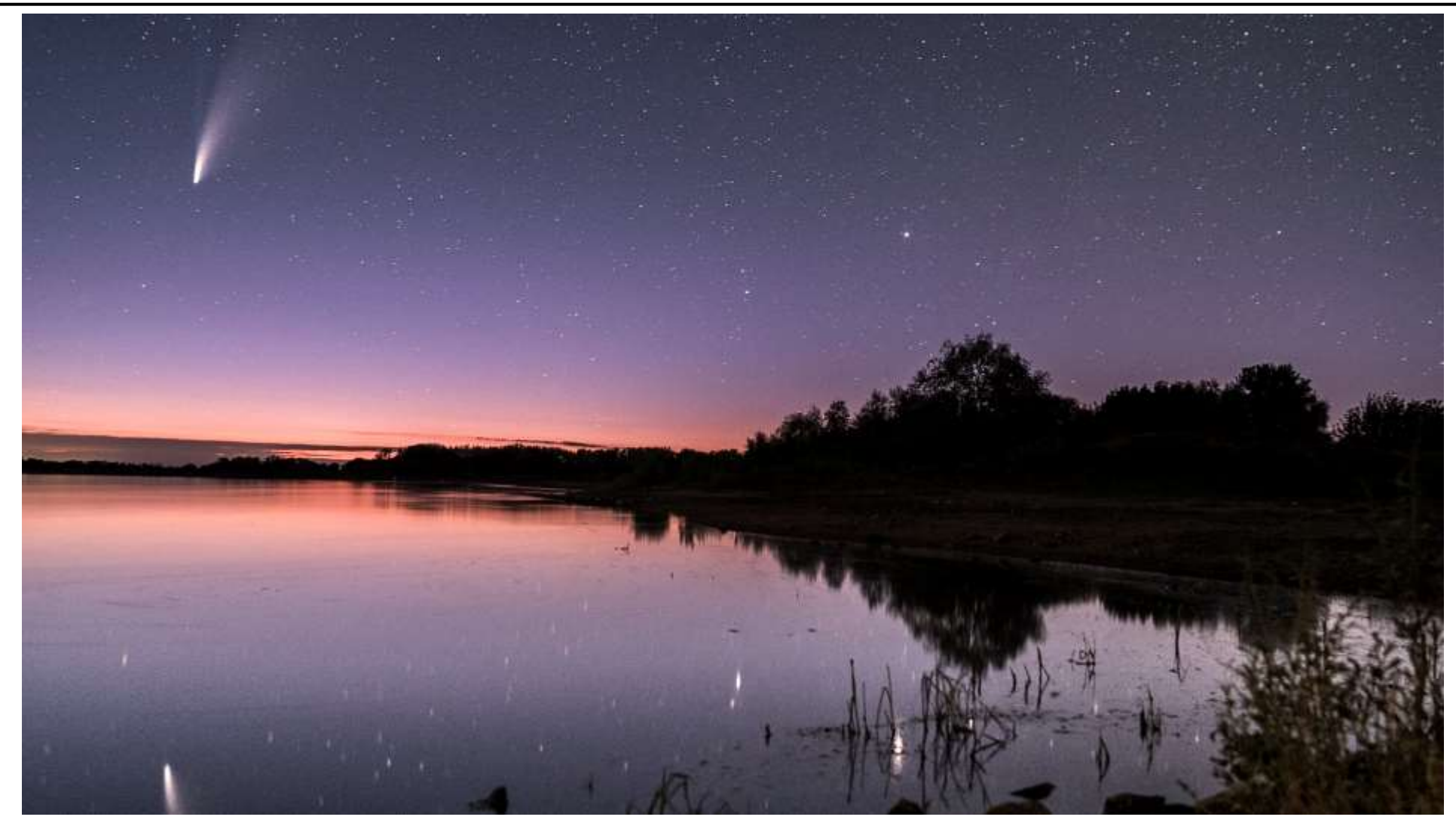

Zeitraffer von David Heller

Komet Neowise aufgenommen am 17.07.2020 von 00:26 bis 01:07 137 Einzelbilder Bildsequenz ca. 18 sec. Zeitrafferdauer 11sec.

Facebook: Wetter und Landschaftsfotografie David Heller Instagram: w\_l\_fotografie\_david\_hell

er

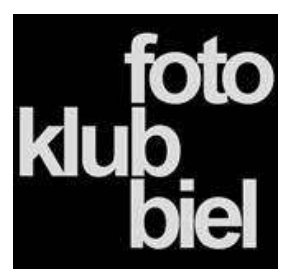

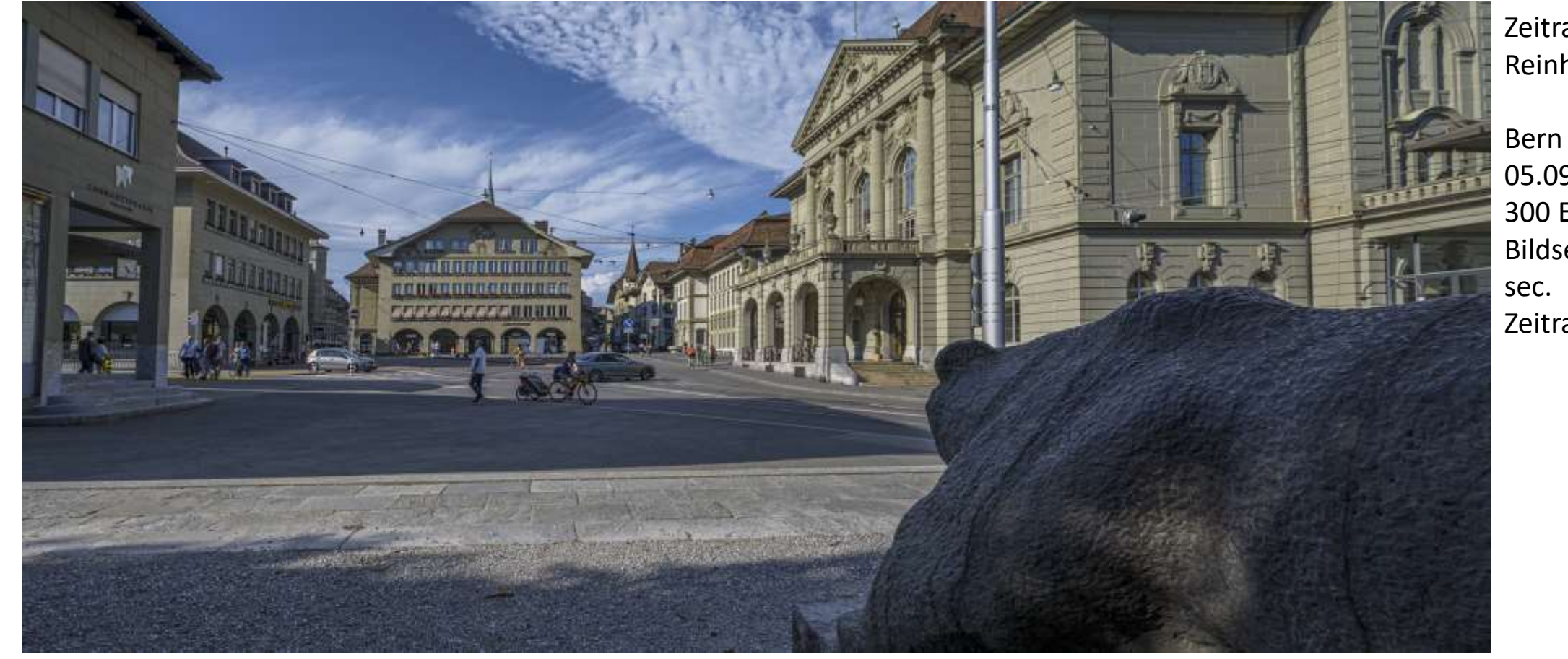

Zeitraffer von Reinhold Seher

Bern Casinoplatz 05.09.2020 300 Einzelbilder Bildsequenz ca. 0.5 Zeitrafferdauer 11sec.

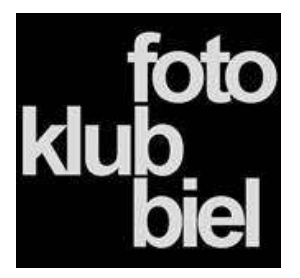

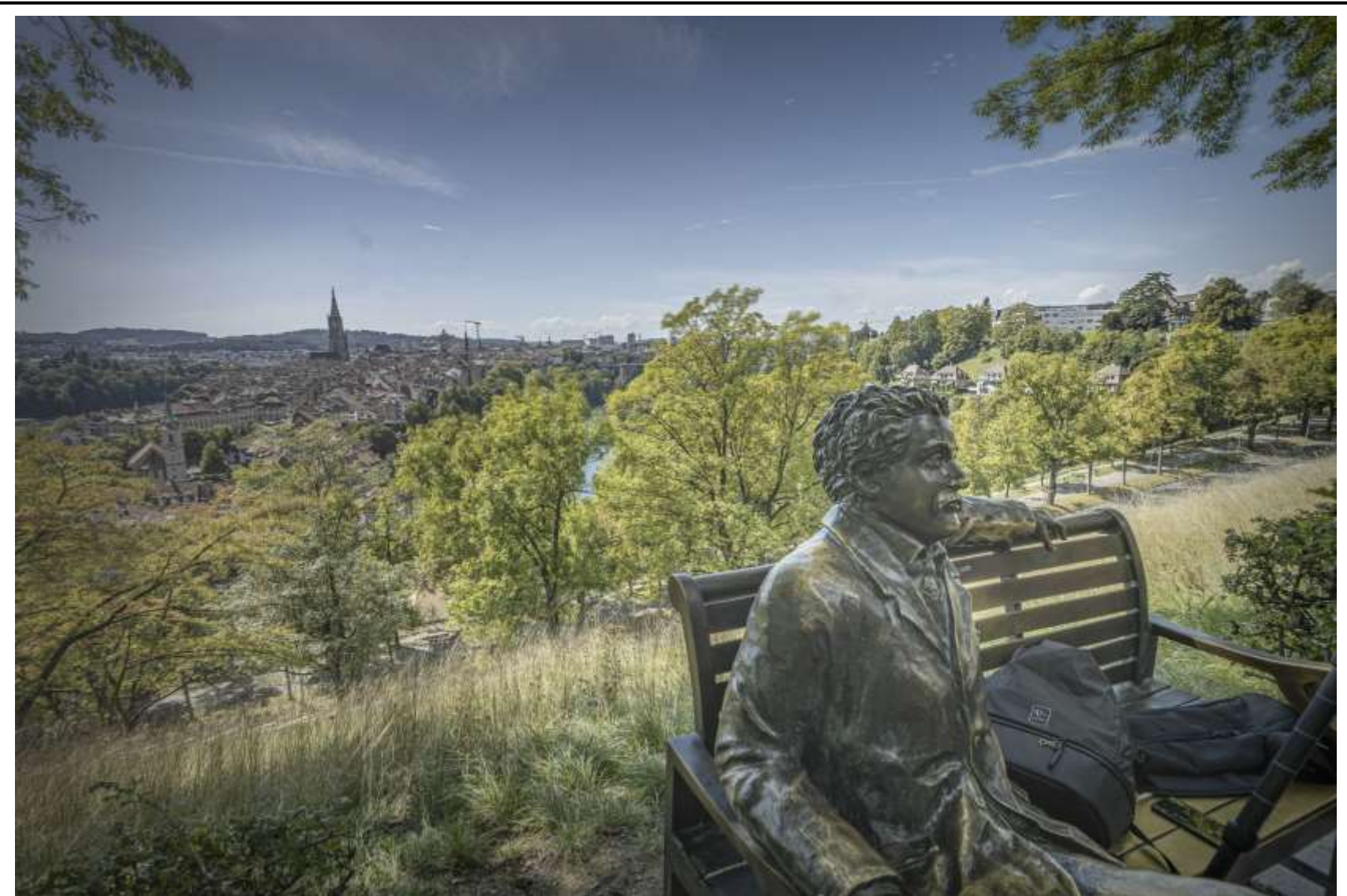

Zeitraffer von Reinhold Seher

Bern Rosengarten 05.09.2020 300 Einzelbilder Bildsequenz ca. 1 sec. Zeitrafferdauer 11sec.

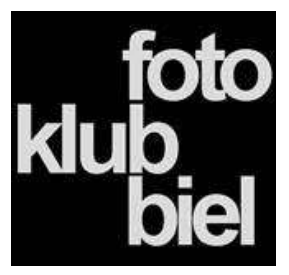

#### Program Links

#### LRTimelapse 5 Lizenzen

Gefällt Dir LRTimelapse? Hol Dir hier Deinen Lizenzschlüssel! Bitte probiere auf jeden Fall vor dem Kauf die kostenlose Testversion aus. (Nachdem Du einen Lizenzschlüssel gekauft hast, kann ich ihn nicht mehr deaktivieren und erstatten!) Wenn Du eine alte LRTimelapse 4-Lizenz hast, kannst Du ein ermäßigtes Upgrade kaufen.

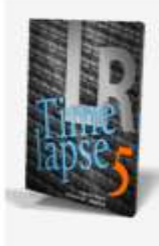

#### LRTimelapse 5 Privat-Lizenz

Nur für den privaten Gebrauch. Weitere Infos über den Unterschied zwischen der Privaten und Pro-Lizenz. 105.24 CHF

LRTimelapse 5 kannst man als Testversion herunterladen und bis max. 400 Bilder nutzen, darüber wird eine Lizenz benötigt.

#### [Lizenz kaufst.](https://lrtimelapse.com/de/buy/)

https://lrtimelapse.com/de/buy/ gwegner.de\_Ebook\_Zeitraffer\_Fotografie\_2020\_1.02

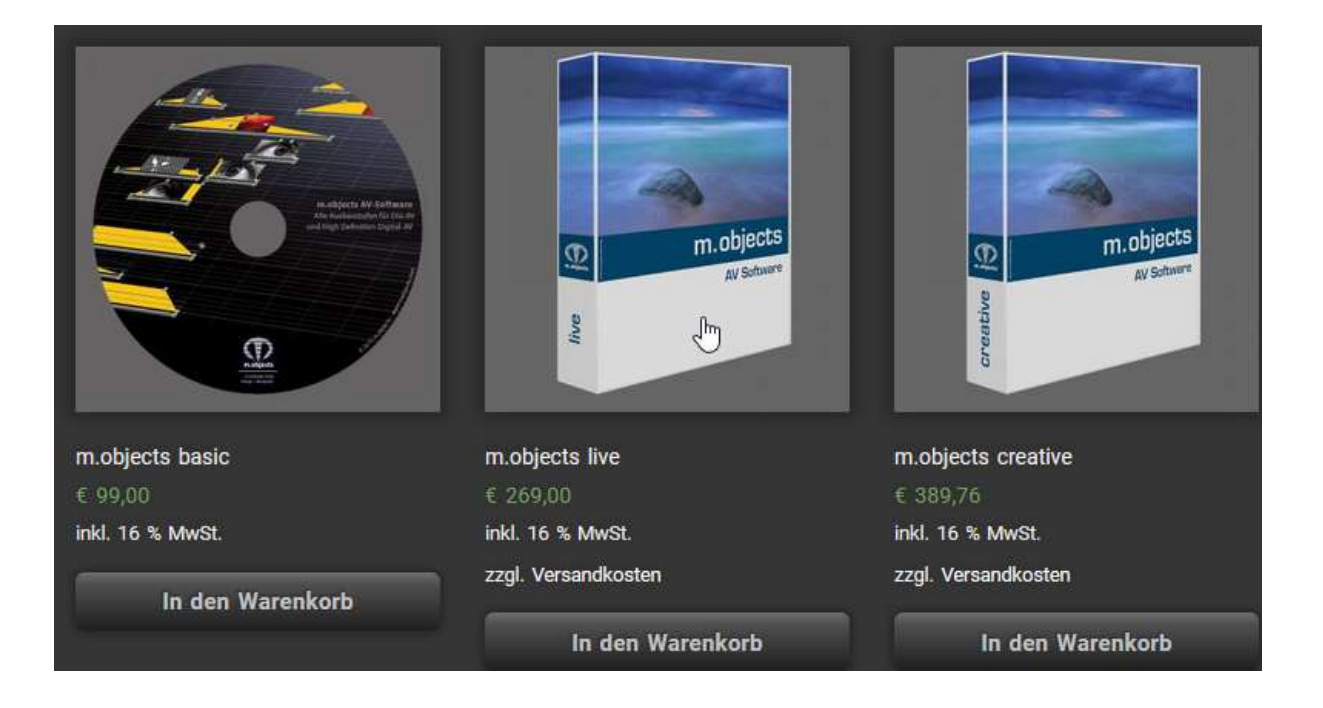

#### https://www.mobjects.com/produkt-kategorie/av-software/

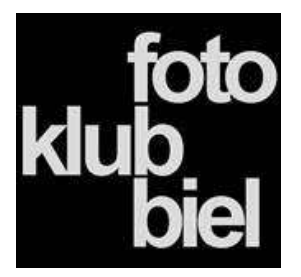

- ➢ Diskussion
- ➢ Fragen
- ➢ Ideen

Vielen Dank und Spass beim ausprobieren

RS Fotografie